.com Solutions Inc.

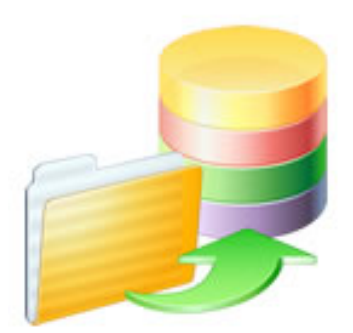

# FmPro Migrator - MySQL to FileMaker Migration Procedure

# FmPro Migrator - MySQL to FileMaker Migration Procedure

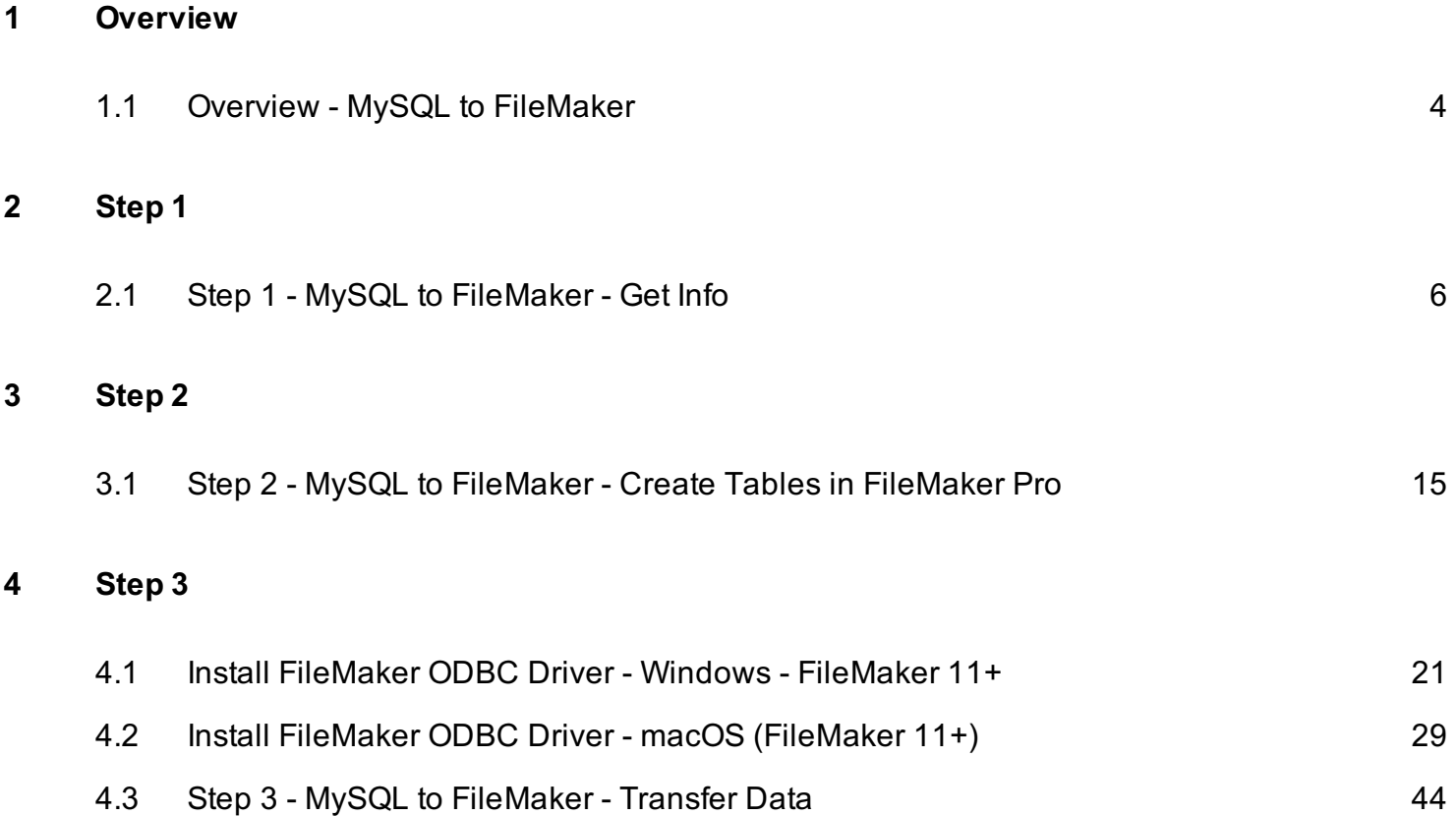

# <span id="page-2-0"></span>**Overview**

### <span id="page-3-0"></span>Overview - MySQL to FileMaker

This document shows how to perform a MySQL to FileMaker migration project using FmPro Migrator. This migration process includes the migration of Tables/Fields and data for all columns except BLOB columns.

The MySQL to FileMaker conversion process works equally well on macOS or Windows, even though most of the screenshots in this manual will be shown on macOS.

Revision 1 FmPro Migrator 9.37 8/31/2021

# <span id="page-4-0"></span>Step 1

#### <span id="page-5-0"></span>Click FileMaker Tab

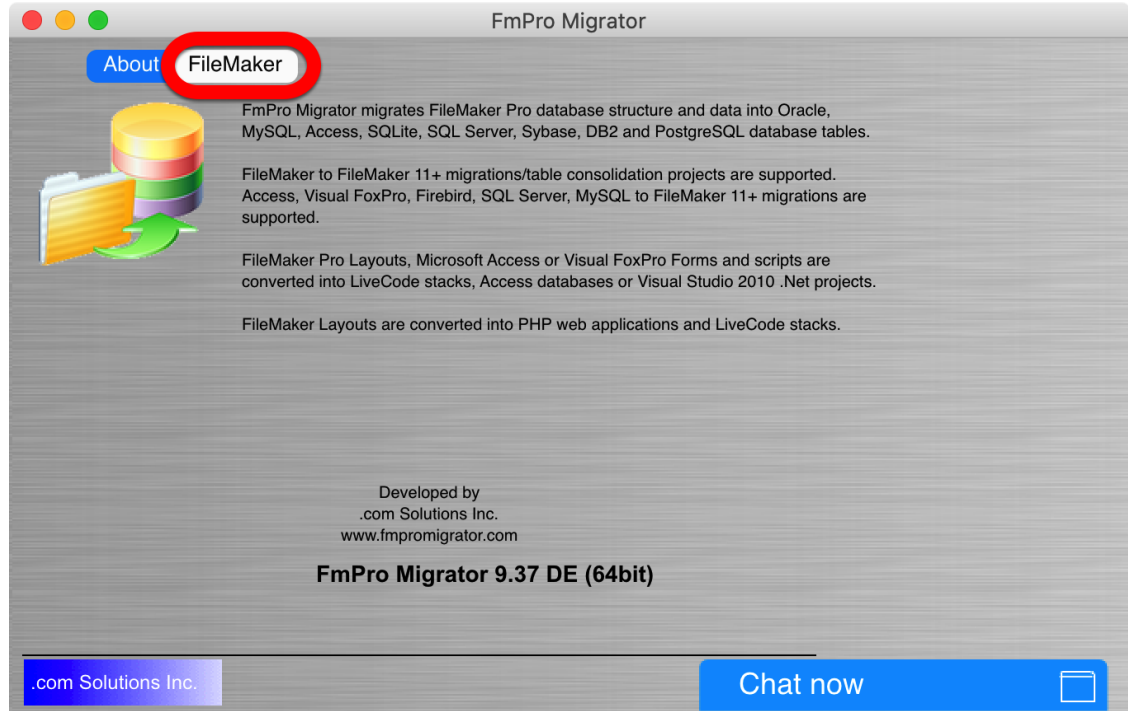

FmPro Migrator will first open to the About tab. Click the FileMaker tab to select the source/destination database types and enter connection info.

# Select MySQL as Source Database

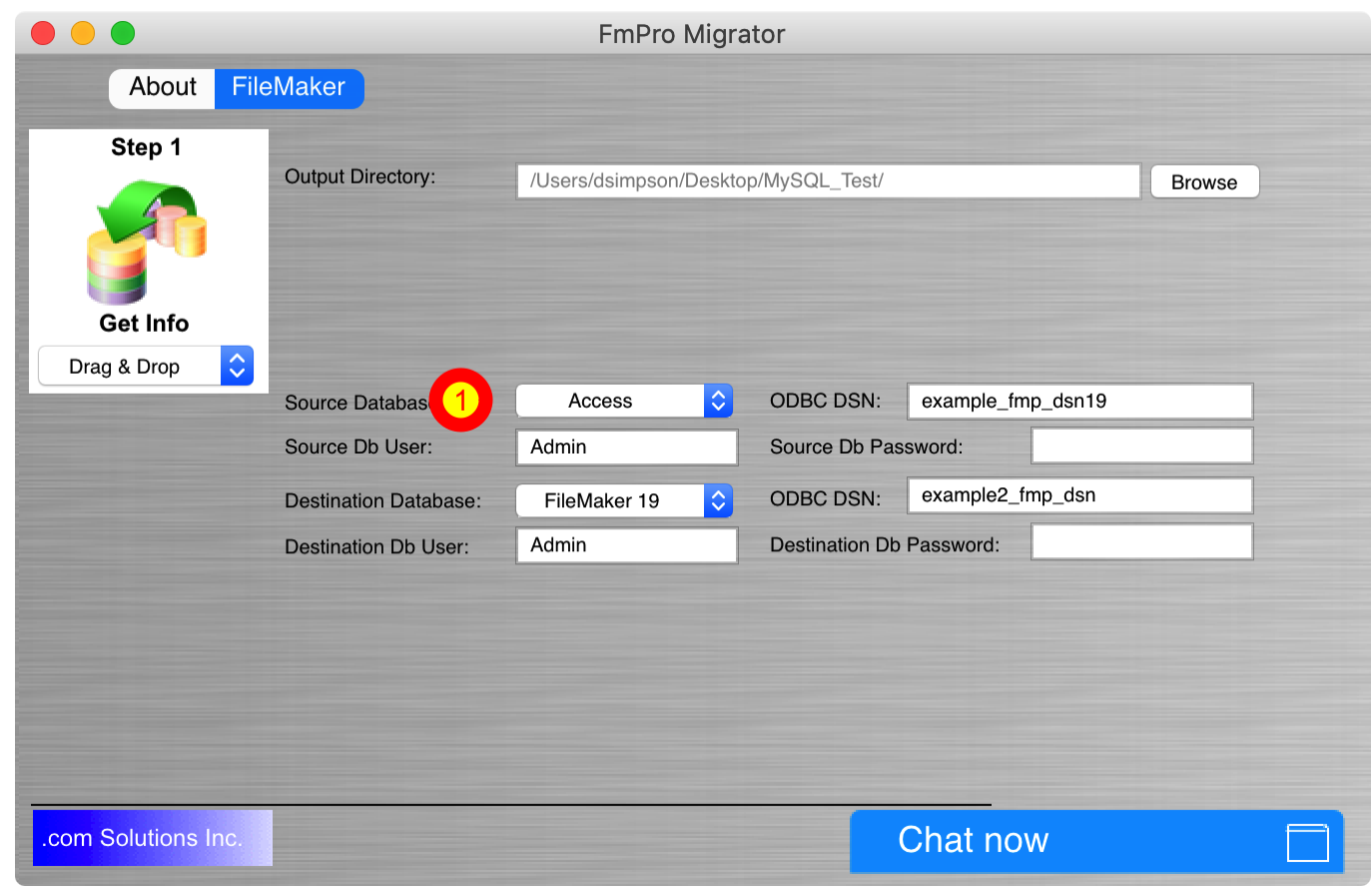

Select MySQL from the Source Database menu.

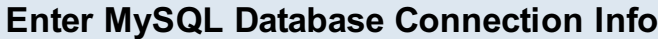

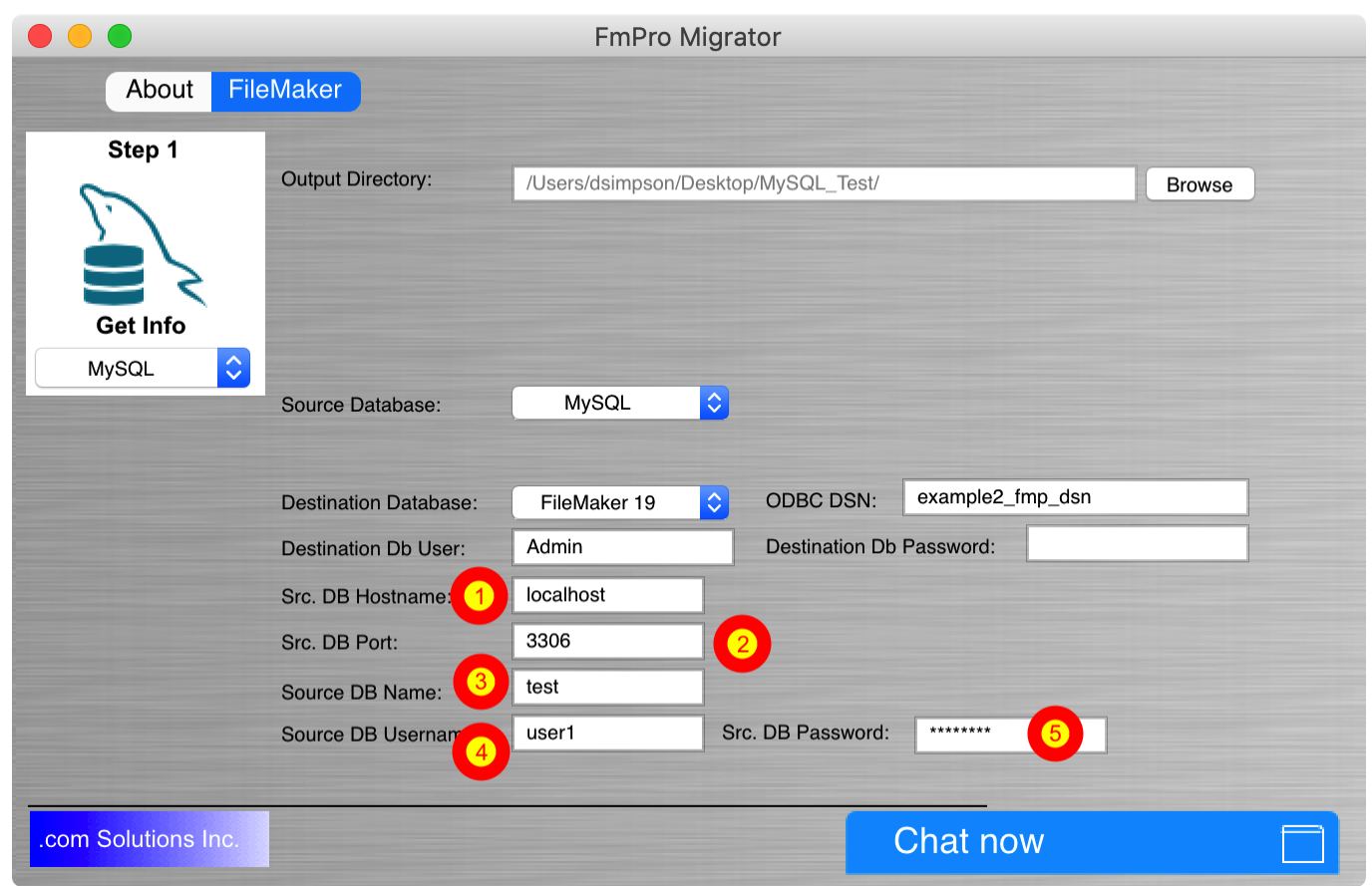

After MySQL has been selected as the source database, the Step 1 Get Info icon and drop down menu will change to MySQL

Enter the (1) Hostname, (2) Port, (3) Database Name, (4) Username, (5) Password for the MySQL database server.

Note: The login security for the MySQL database needs to be configured to allow connections from the computer running FmPro Migrator.

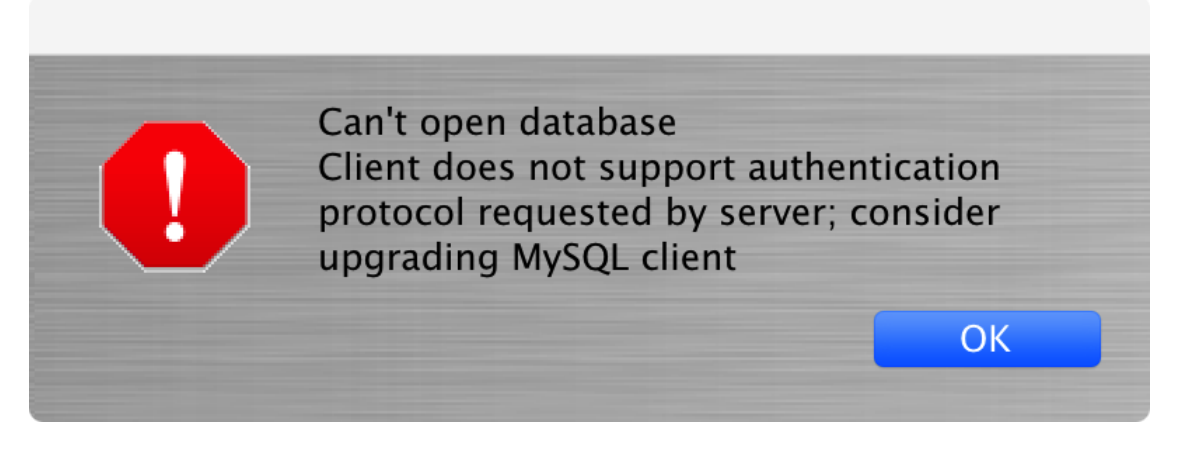

At this time, MySQL versions up to 5.7 are supported by FmPro Migrator.

FmPro Migrator 9.37 and earlier versions are not able to connect to MySQL 8 database servers.

### MySQL Tables List - Shown in Navicat

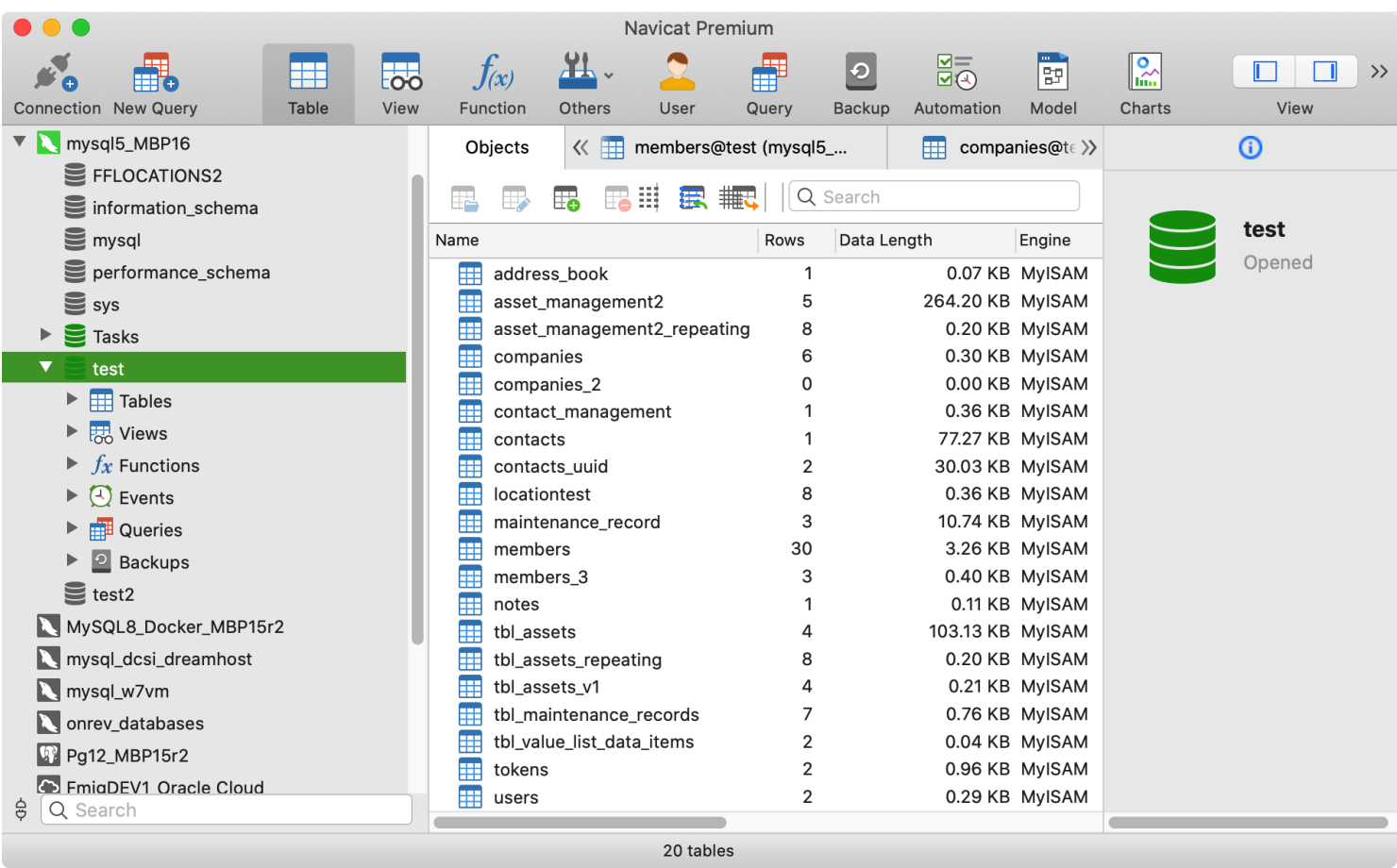

This screenshot shows the list of tables which will be imported into FileMaker Pro by FmPro Migrator.

# Click Step #1 Get Info Button

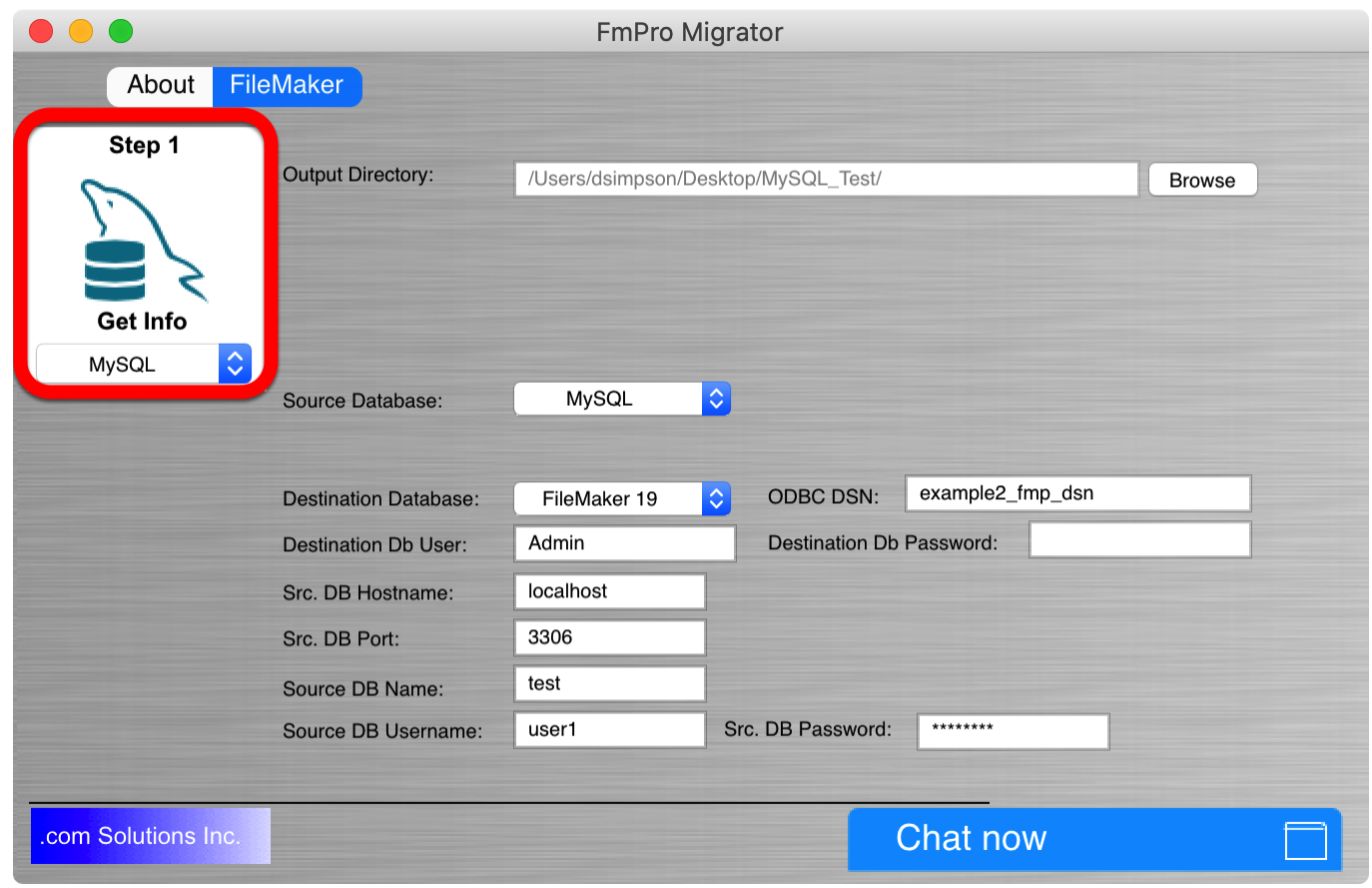

Click the Step #1 button, FmPro Migrator will read the table structure info from the MySQL database.

#### Importing MetaData

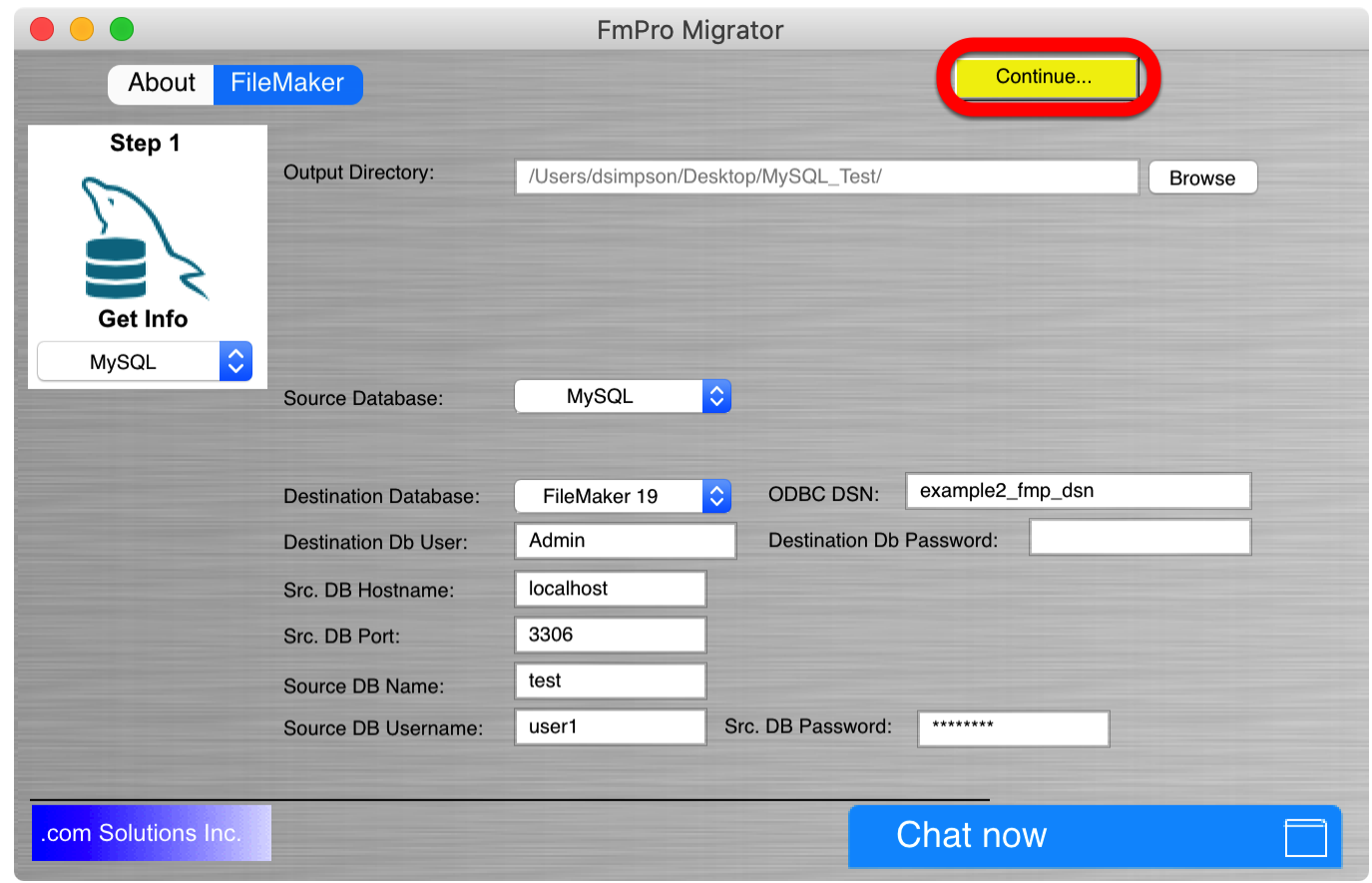

FmPro Migrator displays an importing dialog, as it is reading the metadata from the MySQL database. The yellow Continue button will be enabled once processing has been completed. Click the Continue button to see the imported tables listed in the Migration Process window.

#### MySQL Tables in Migration Process Window

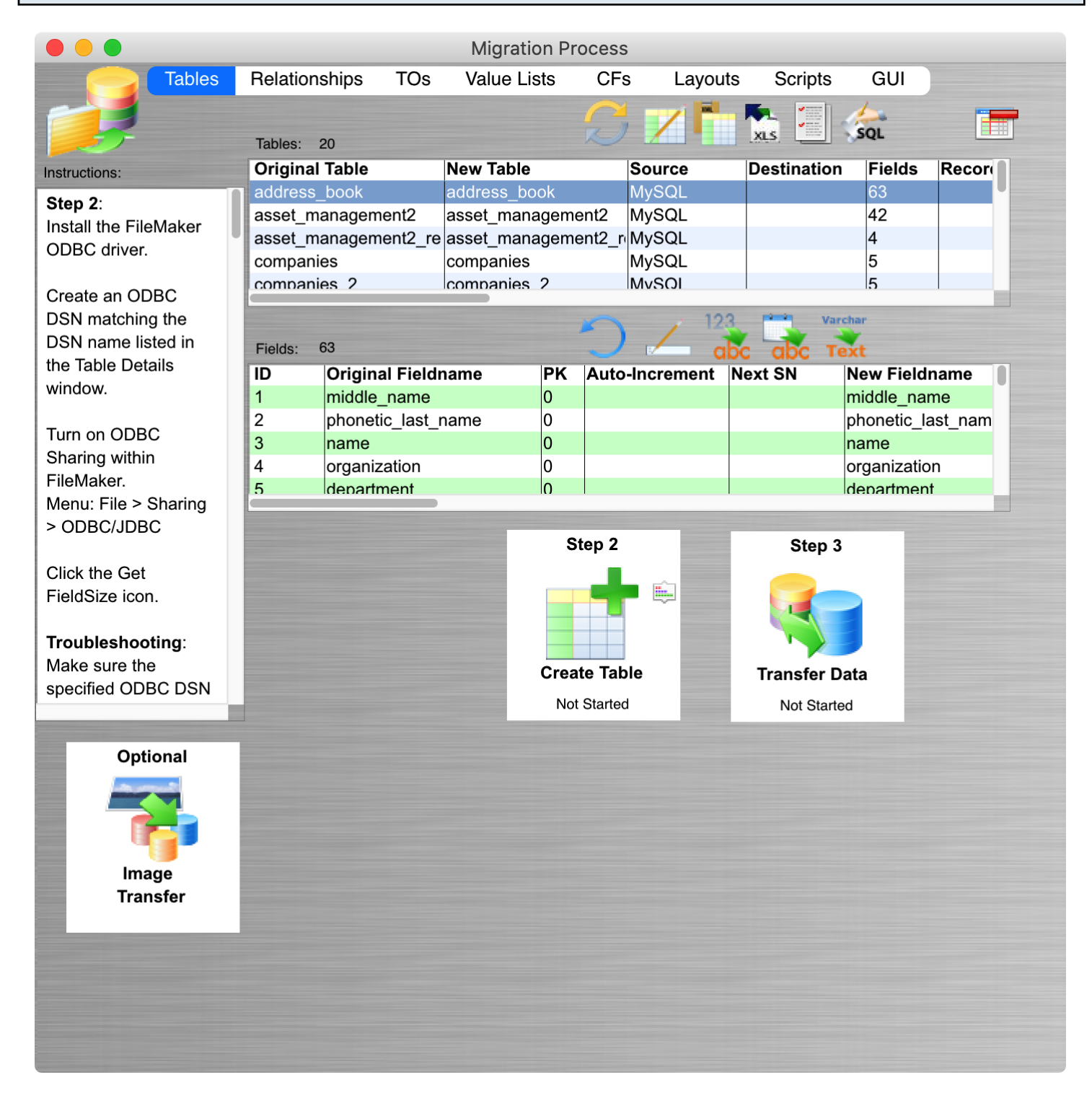

The metadata for the 20 tables from the MySQL database server have been imported into FmPro Migrator and displayed in the Migration Process window.

# <span id="page-13-0"></span>Step 2

<span id="page-14-0"></span>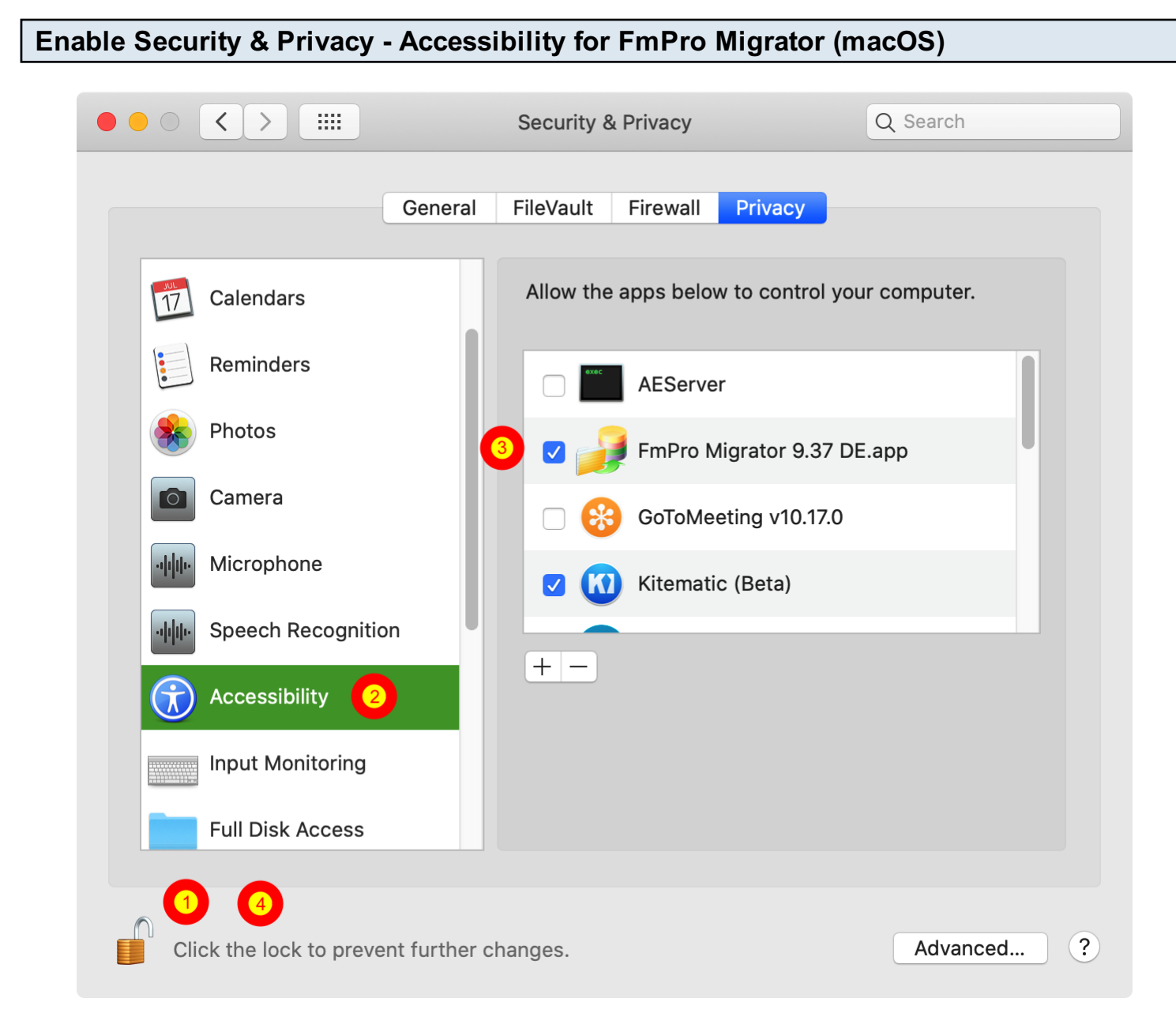

On macOS, FmPro Migrator will attempt to automatically open the FileMaker Manage Database window using AppleScript. FmPro Migrator needs to be enabled under the Accessibility section of the Security & Privacy section of System Preferences.

(1) Unlock preferences to allow changes, (2) click the Accessibility item then (3) click on FmPro Migrator so that it has a checkmark next to its name. (4) Click the lock button again to insure that the changes are updated.

If FmPro Migrator isn't enabled under the Accessibility preferences, you can always open the Manage Database window manually.

#### Click Copy All Tables to Clipboard Button

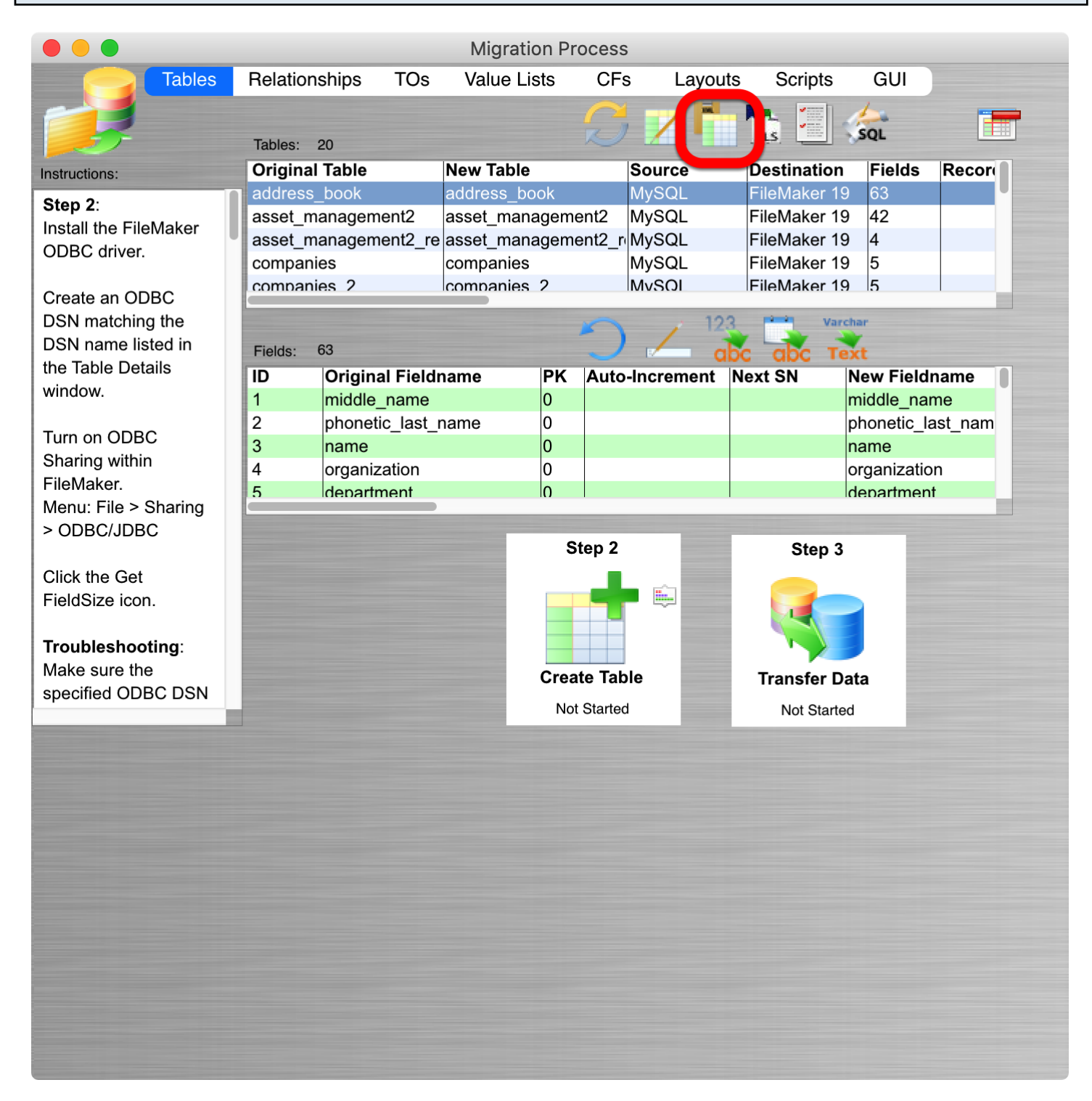

FmPro Migrator will copy the FileMaker table creation XML code onto the clipboard, ready for pasting into FileMaker Pro. The status menu of the Step 2 button will change from Not Started to Completed.

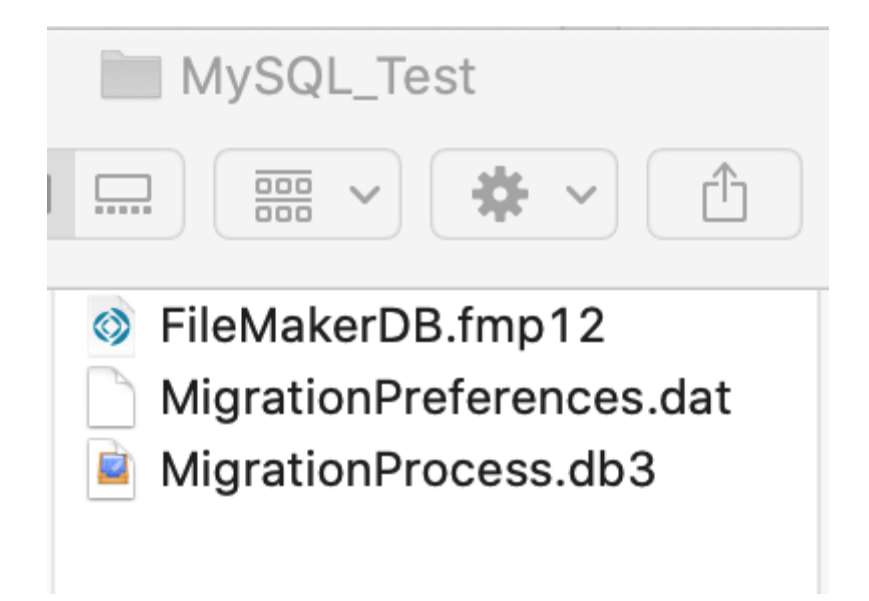

Since the conversion type is from MySQL into FileMaker Pro, an empty FileMakerDB.fmp12 file will be created in the output directory and opened automatically.

Accessibility Permissions Dialog - macOS

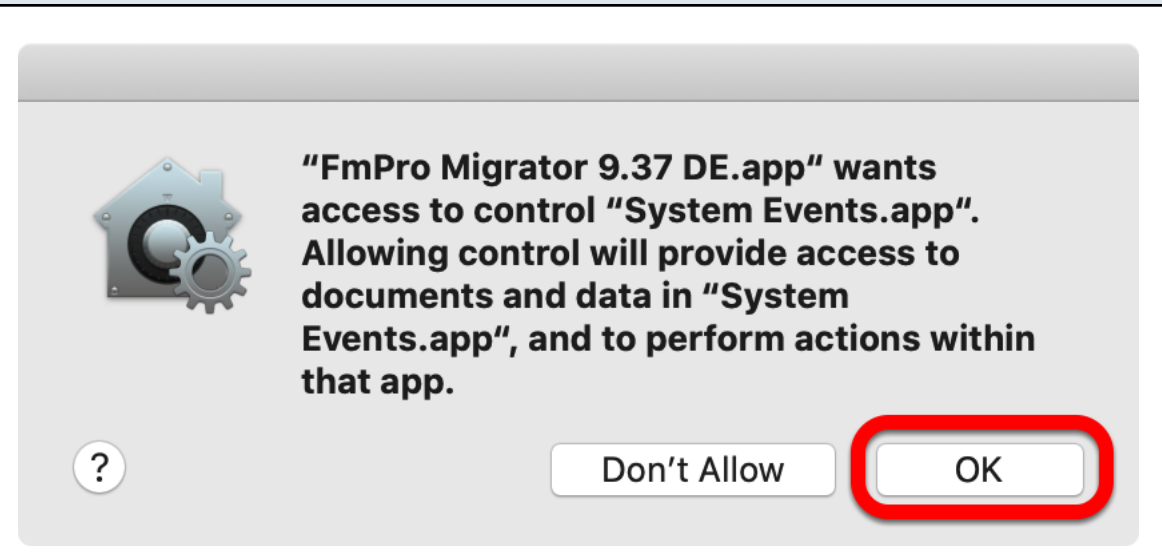

FmPro Migrator will attempt to open the Manage Database dialog within FileMaker Pro. Click the Ok button in the access control dialog to permit FmPro Migrator to control the FileMaker application.

You wii need to click the Copy All Tables button again after clicking the Ok button in this dialog.

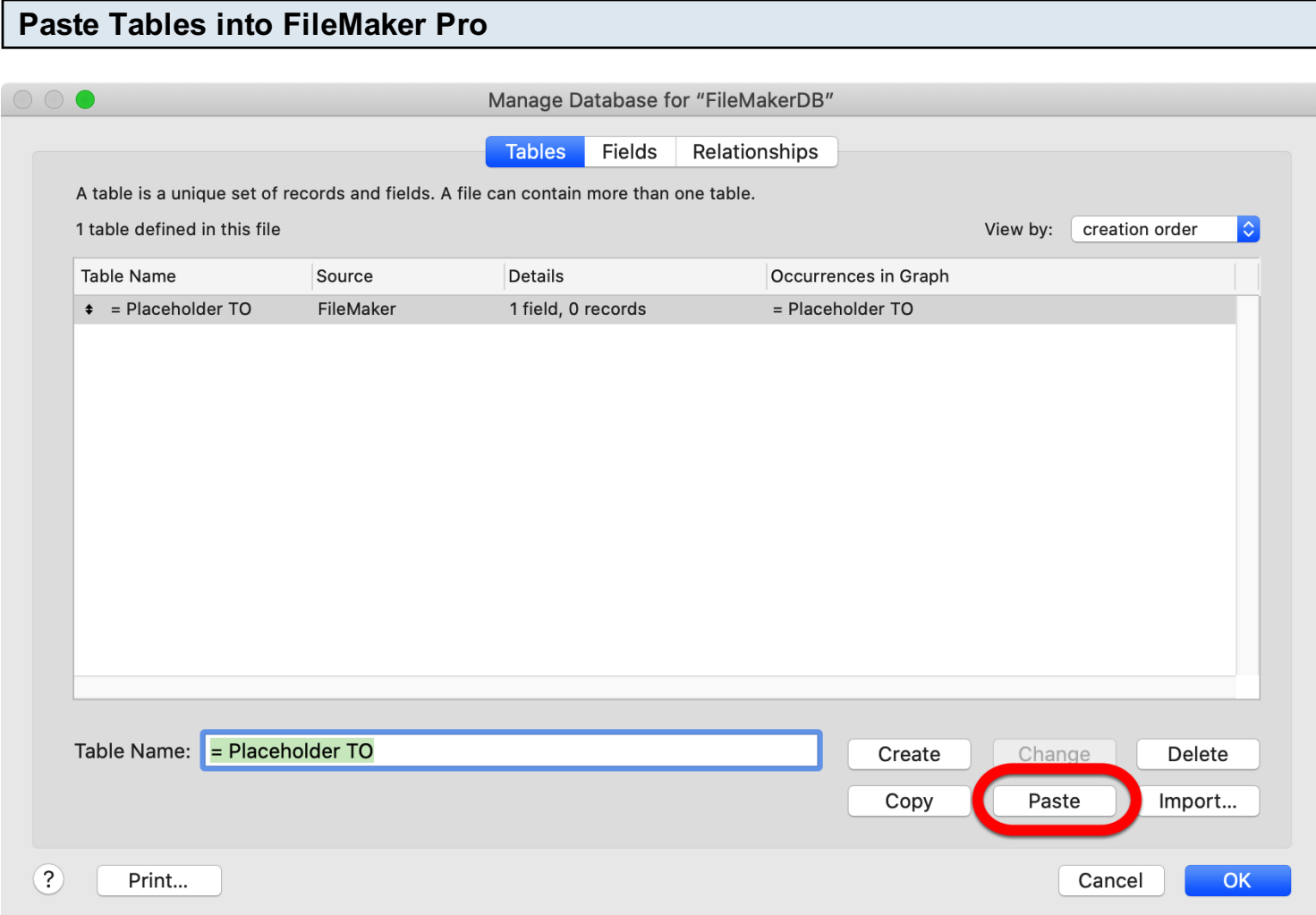

Click the Paste button to create the tables within the FileMaker database.

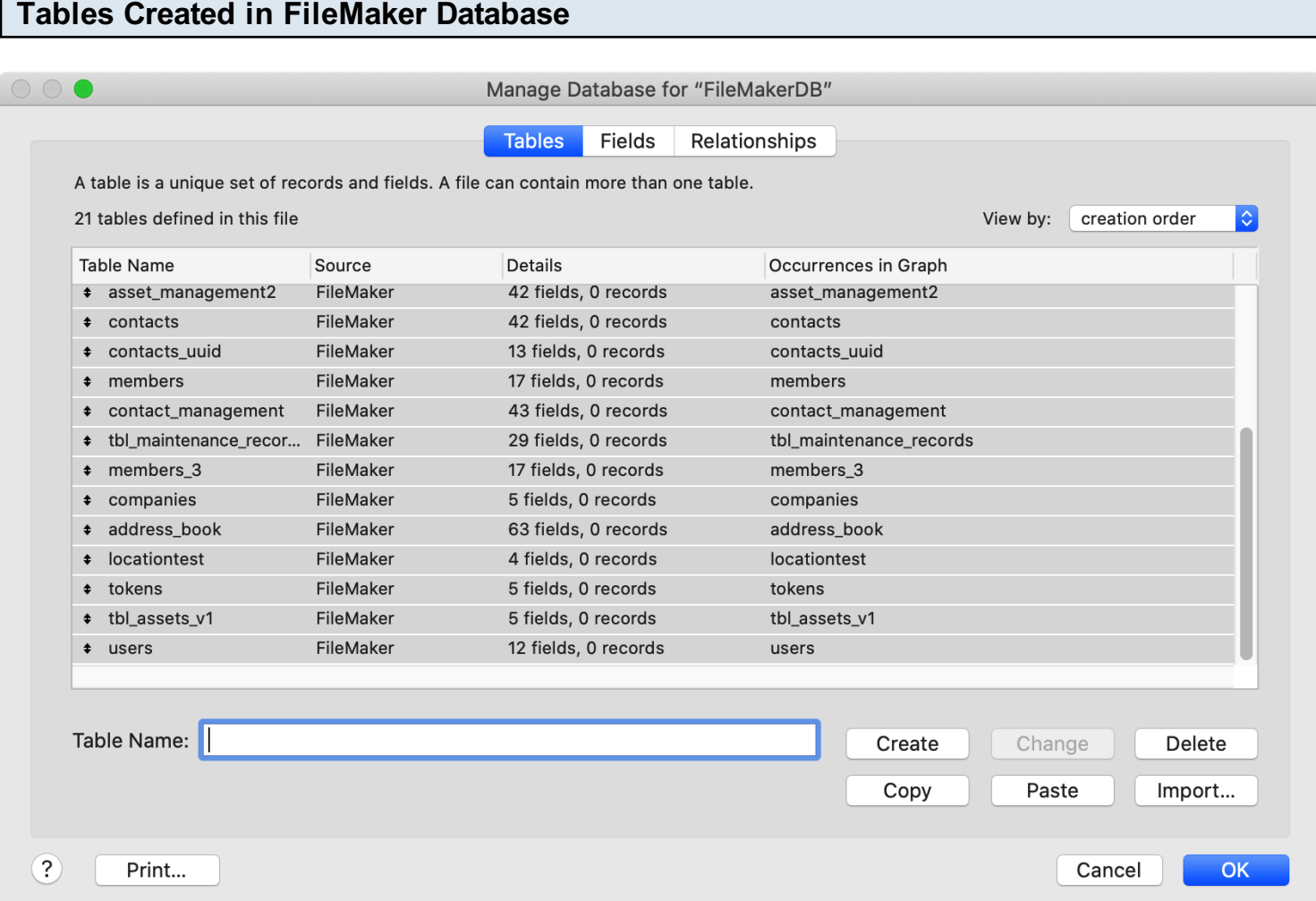

The new tables will be displayed in the Manage Database window.

# <span id="page-19-0"></span>Step 3

<span id="page-20-0"></span>Install the FileMaker ODBC driver from within the xDBC folder on the installation CD or CD image file.

#### Create ODBC DSN - Windows

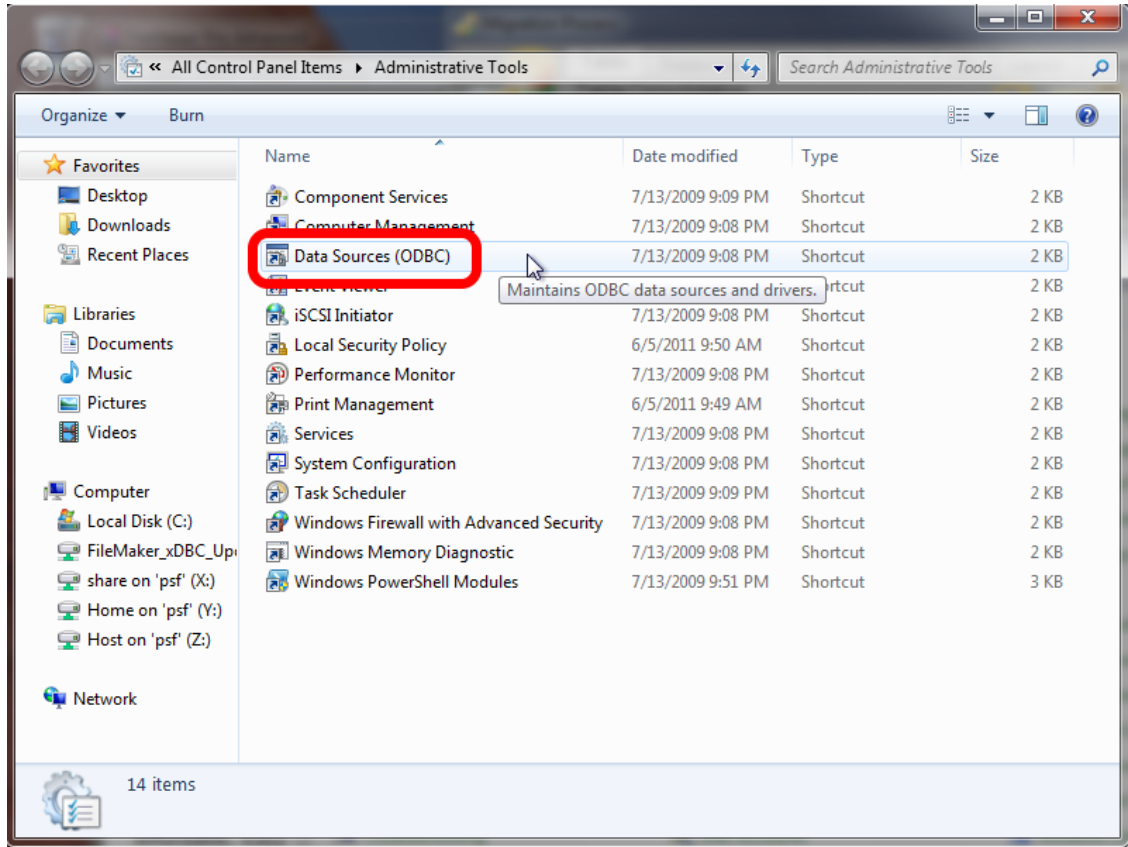

To create a new System ODBC DSN, open the Control Panel > Administrative Tools > Data Sources (ODBC) Control Panel.

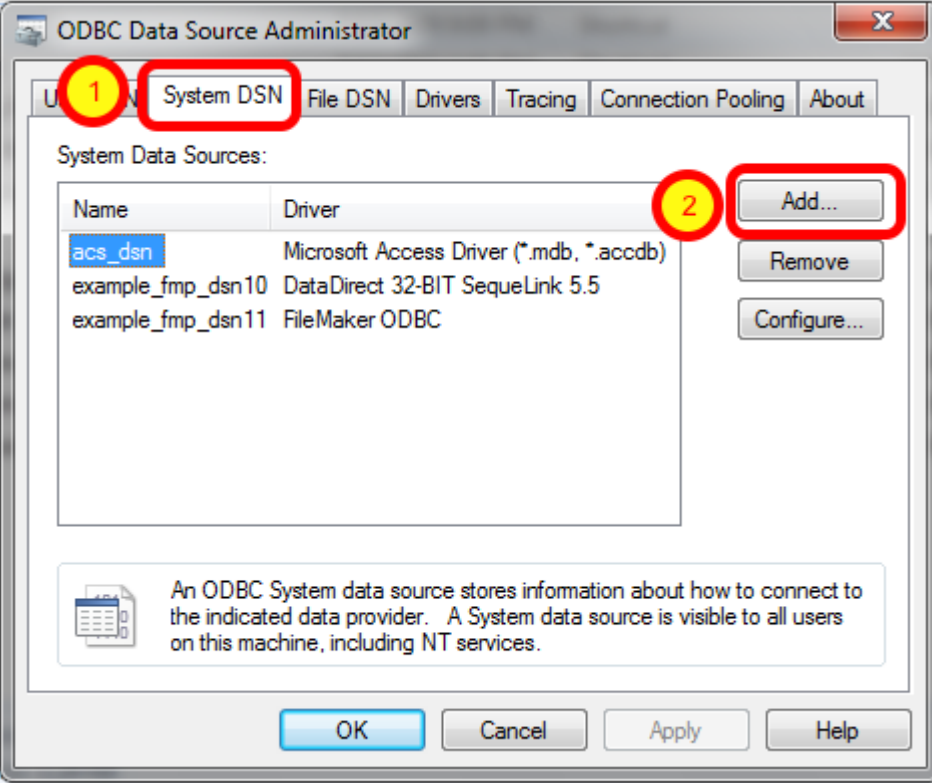

(1) Click the System DSN tab, then (2) click the Add button.

## Select ODBC Driver - FileMaker 11 - Windows

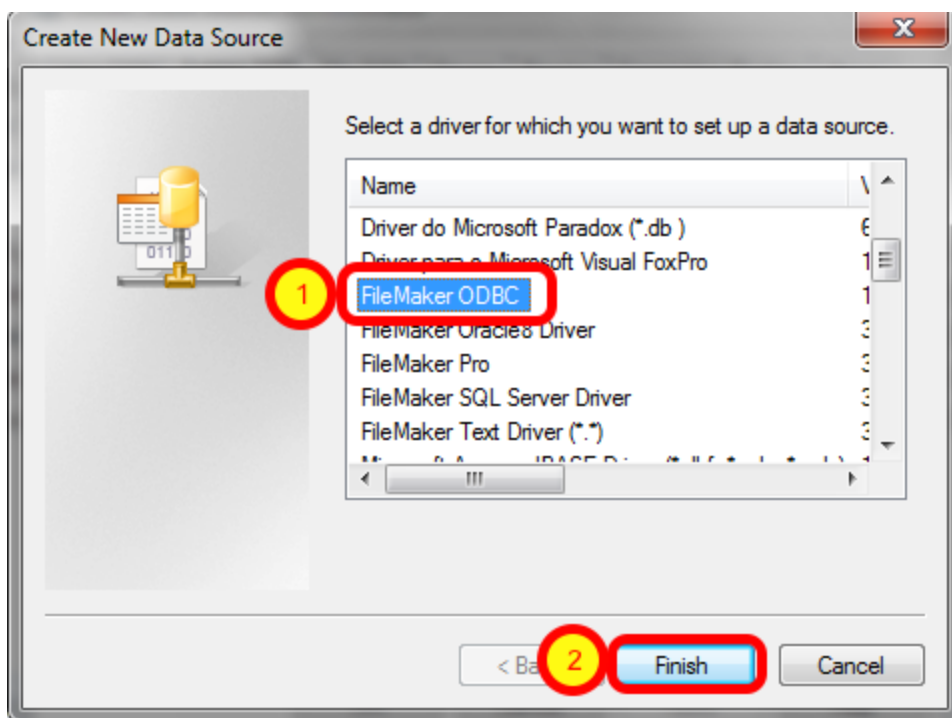

(1) Select the FileMaker ODBC driver, then (2) click the Finish button.

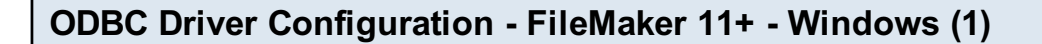

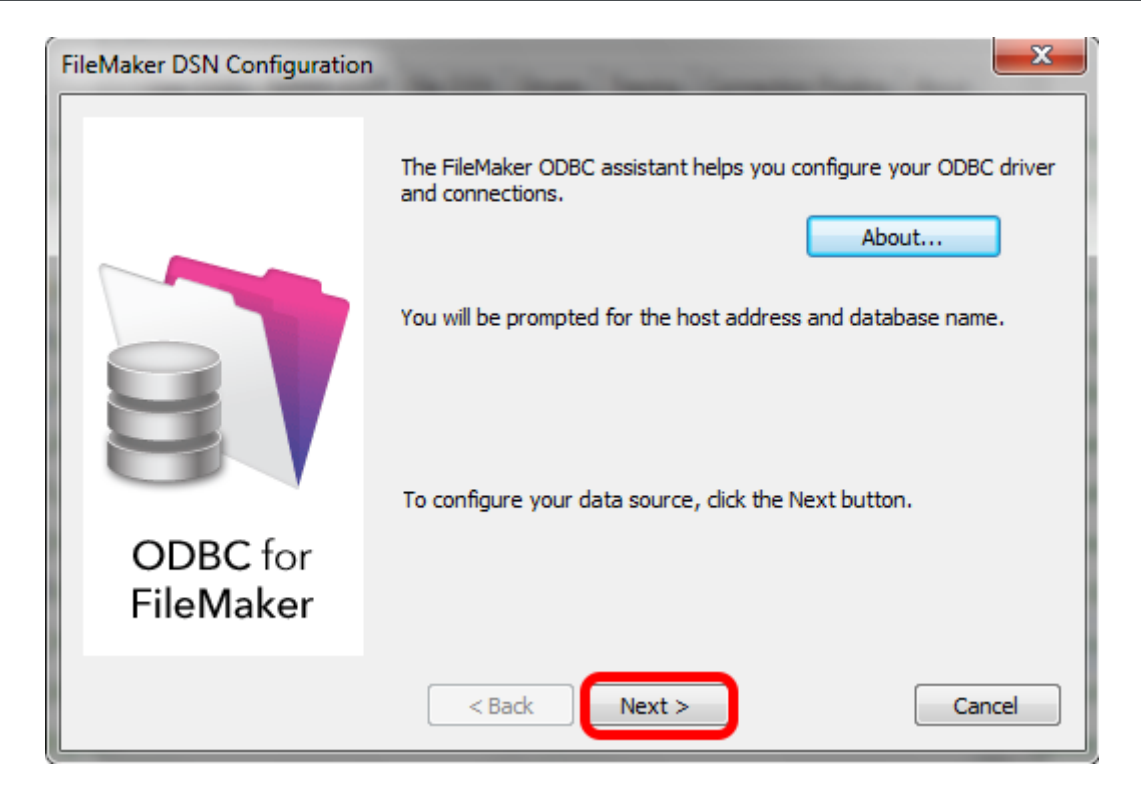

Click Next button.

Click the About button if you need to find the version number for the driver.

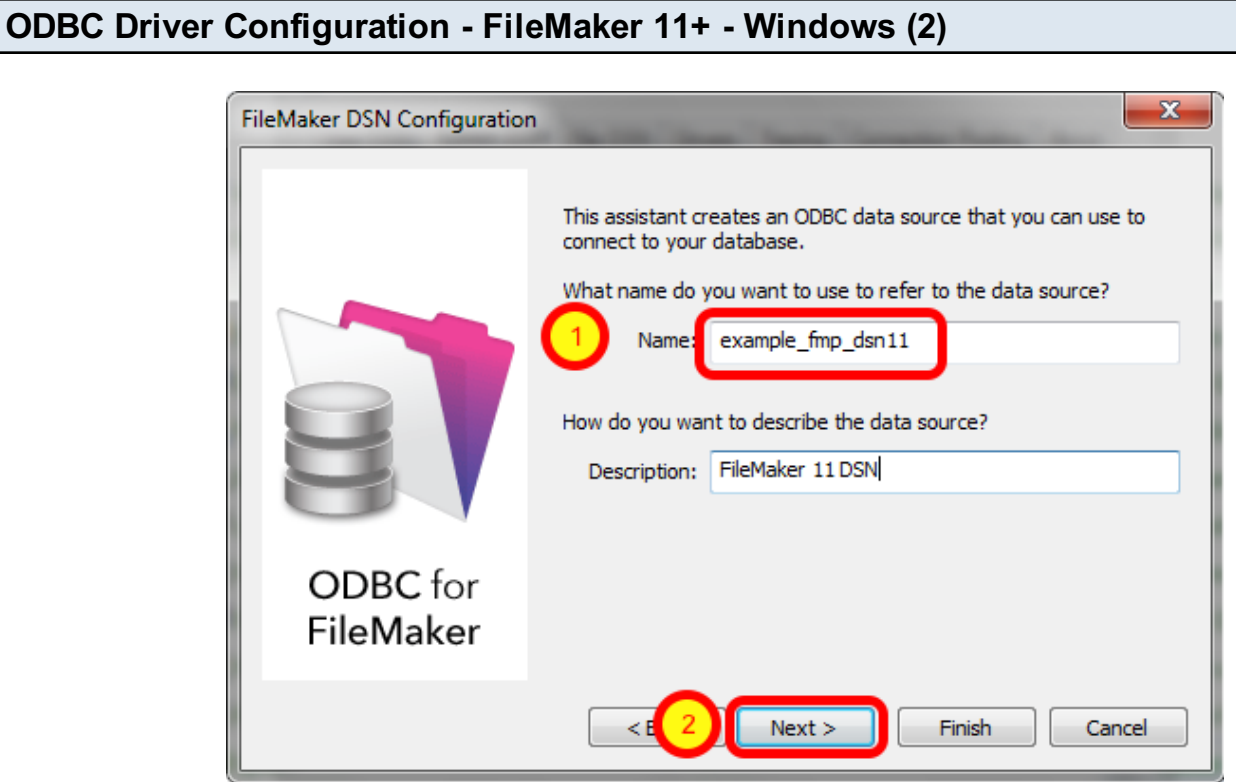

1) Enter a name for the ODBC DSN, (2) click the Next button.

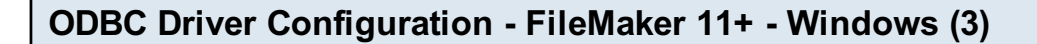

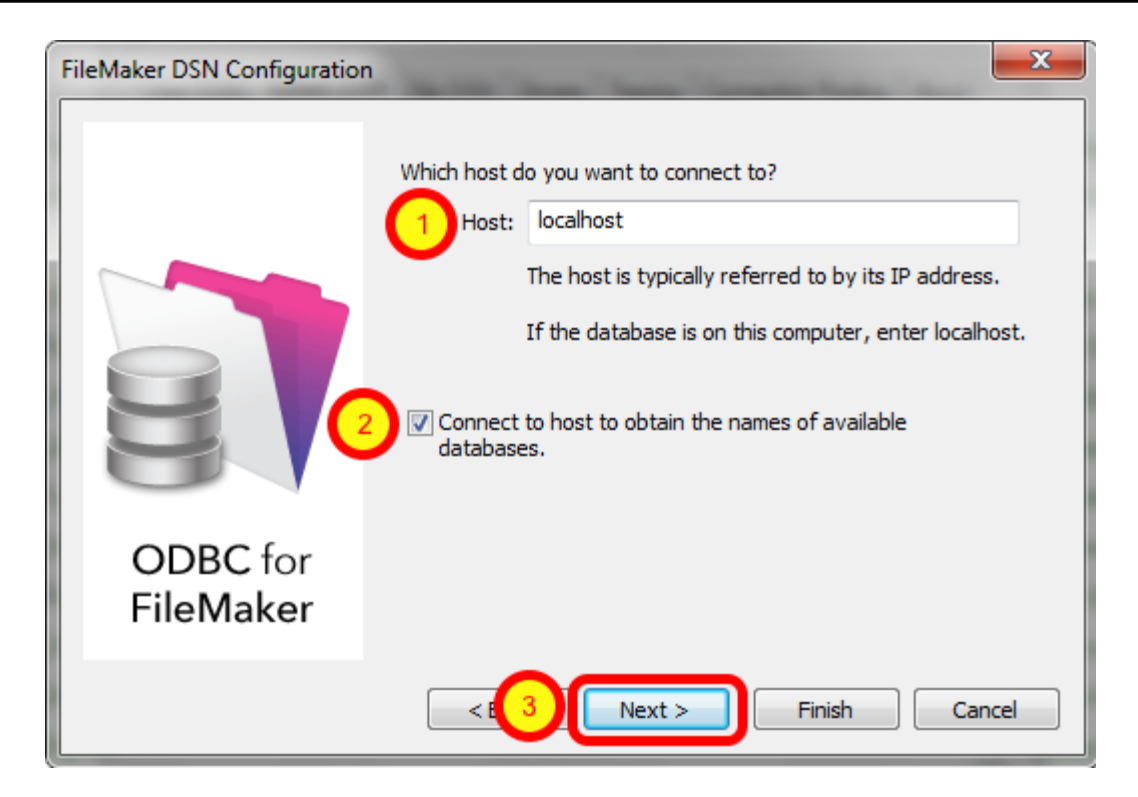

1) If you are using a local copy of FileMaker Pro or FileMaker Pro Advanced, then use "localhost" as the host name. Otherwise use the IP address or hostname of the FileMaker Advanced Server. 2) You may optionally click the "Connect to host ..." button to get a list of database files. 3) Click the Next button.

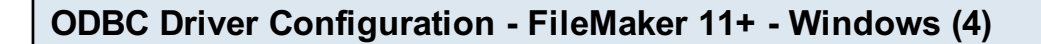

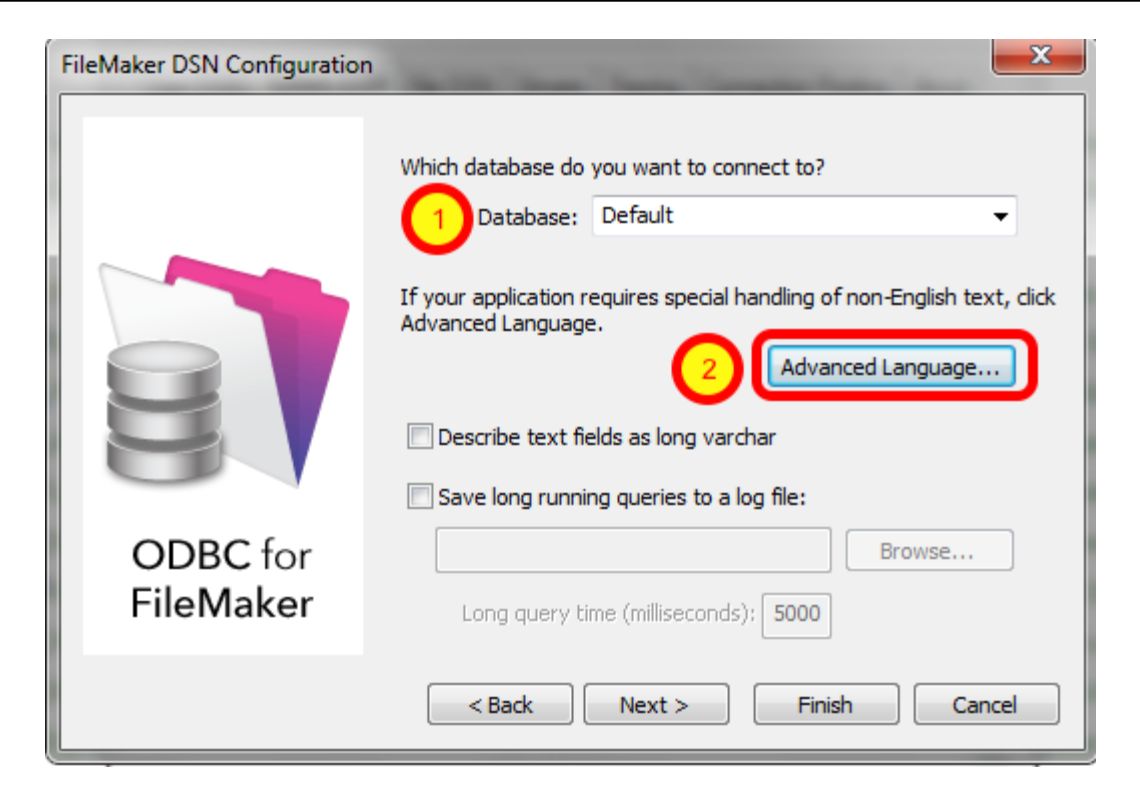

1) Enter "Default" as the database name. Or if you have multiple database files open locally or on the server, then select the database name from the list or enter the name of the database. Using the Default keyword means that you can avoid changing the setup of the ODBC DSN when using different database files - but it means that only one file can be open at a time.

2) Click the Advanced Language button.

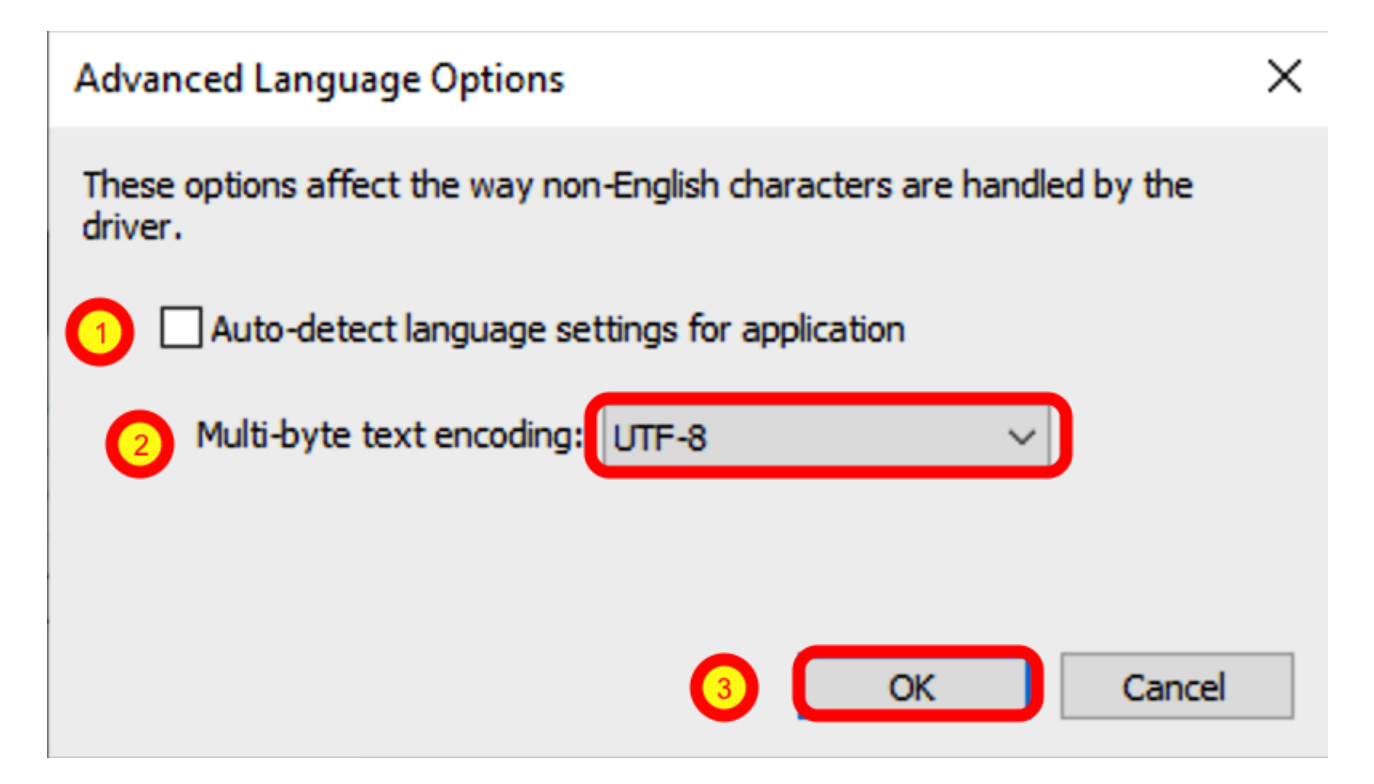

1) Uncheck the "Auto-detect language settings" button, 2) select System (WinLatin1) for the text encoding, 3) click the Ok button.

It has been found that for proper character encoding, the following configuration works well: 1) Install the FileMaker database and FmPro Migrator on Windows. If using a 64-bit version of Windows, use the ODBC Administrator - 32 bit (not the 64 bit) to create your ODBC DSN when using FileMaker Pro or FileMaker Pro Advanced.

2) In the FileMaker ODBC driver, disable the Auto-Detect Language checkbox in the Advanced Language dialog.

3) Set the Multi-byte Text Encoding menu to UTF-8 in the Advanced Language dialog.

4) Enable the Perform Translation for Character Data checkbox on the last panel of the SQL Server ODBC DSN configuration.

#### ODBC Driver Configuration - FileMaker 11+ - Windows (6)

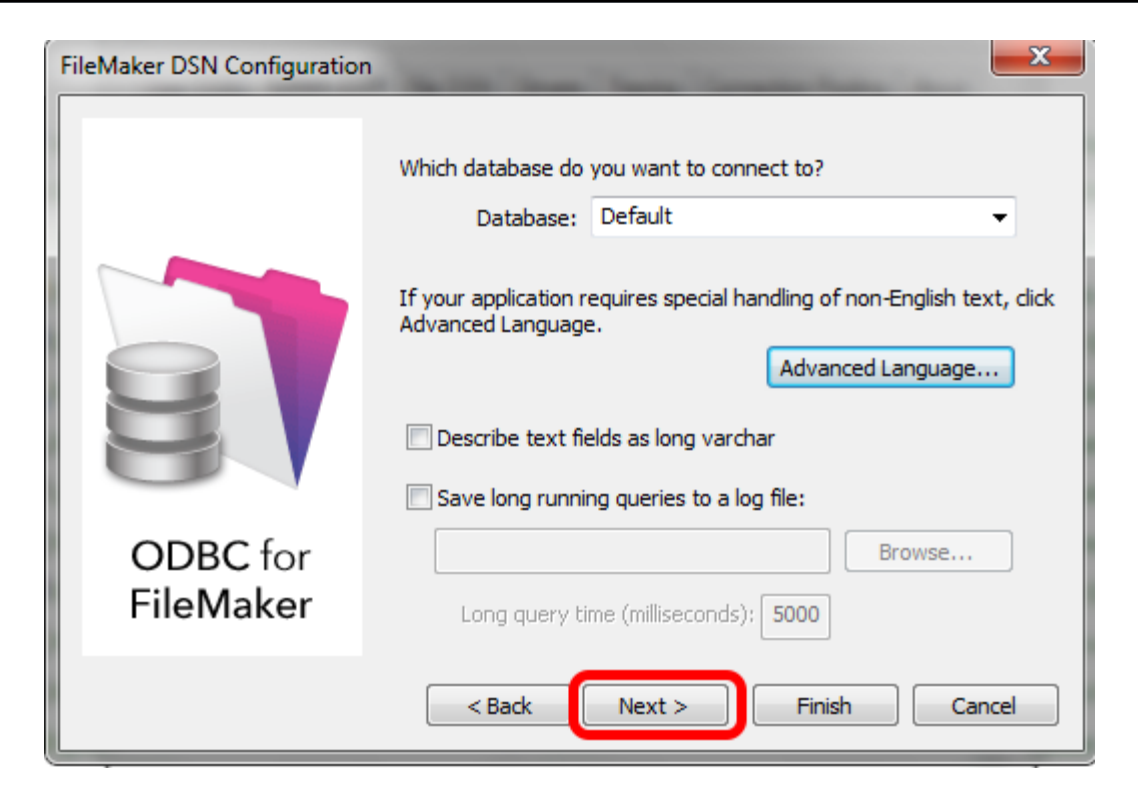

Click the Next button.

# ODBC Driver Configuration - FileMaker 11+ - Windows (7)

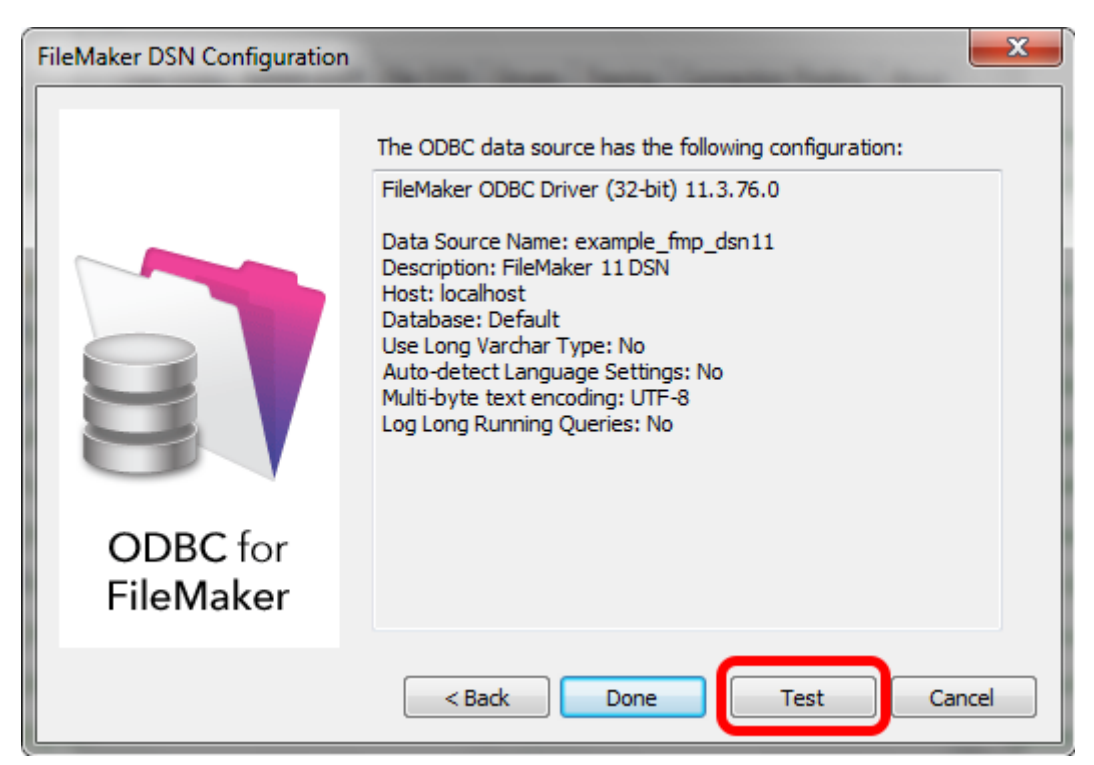

Click the Test button.

#### ODBC Driver Configuration - FileMaker 11+ - Windows (8)

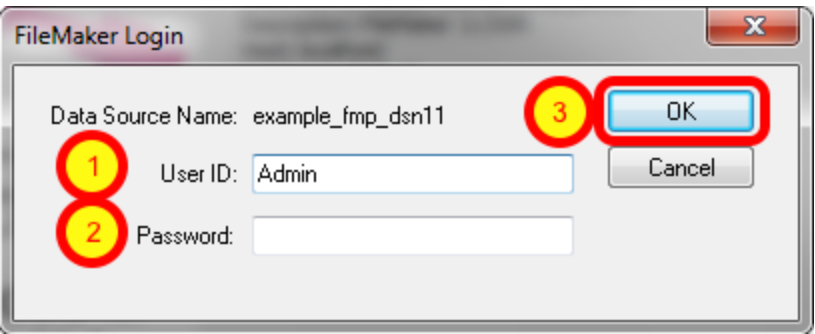

1) Enter Username, 2) Password (if needed), 3) click the Ok button.

Review the test results, make corrections as necessary until the test passes.

ODBC Error Troubleshooting Steps:

1) Verify that the FileMaker database file is open.

2) Verify that ODBC sharing is enabled for the account entered in the connection test dialog prompt.

3) Make sure that there aren't two different copies of FileMaker running at the same time. Both older and current versions of FileMaker use TCP/IP Port# 2399 for ODBC connectivity. If this type of conflict occurs, close both versions of the FileMaker application, and only open the one copy you want to serve the database file being migrated.

4) Try rebooting the computer (after clicking Ok to save changes and close this ODBC dialog). Then test the DSN again after rebooting.

#### ODBC Driver Configuration - FileMaker 11+ - Windows (9)

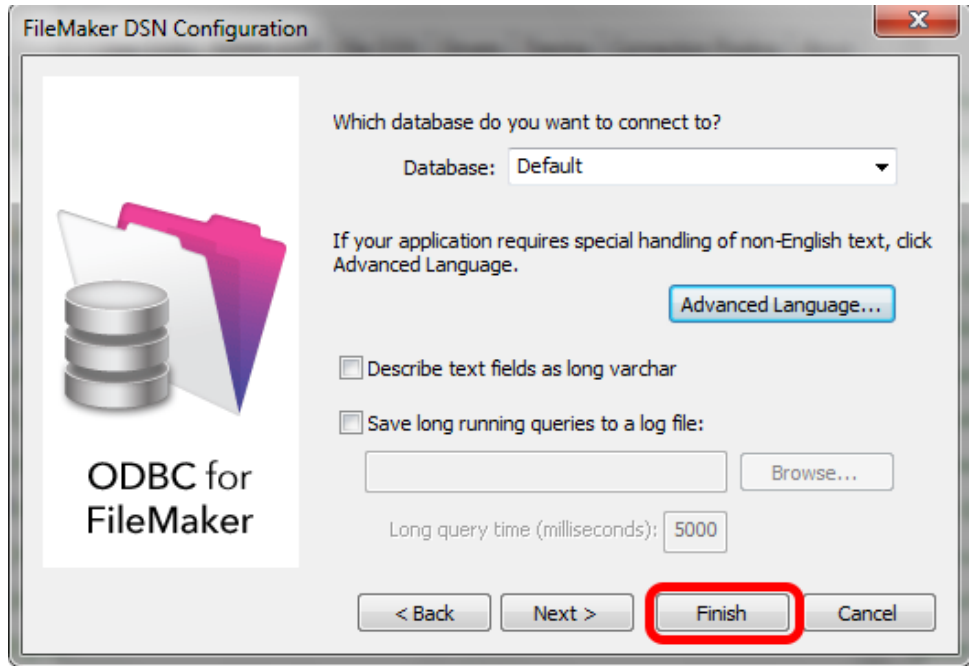

Click the Finish button.

<span id="page-28-0"></span>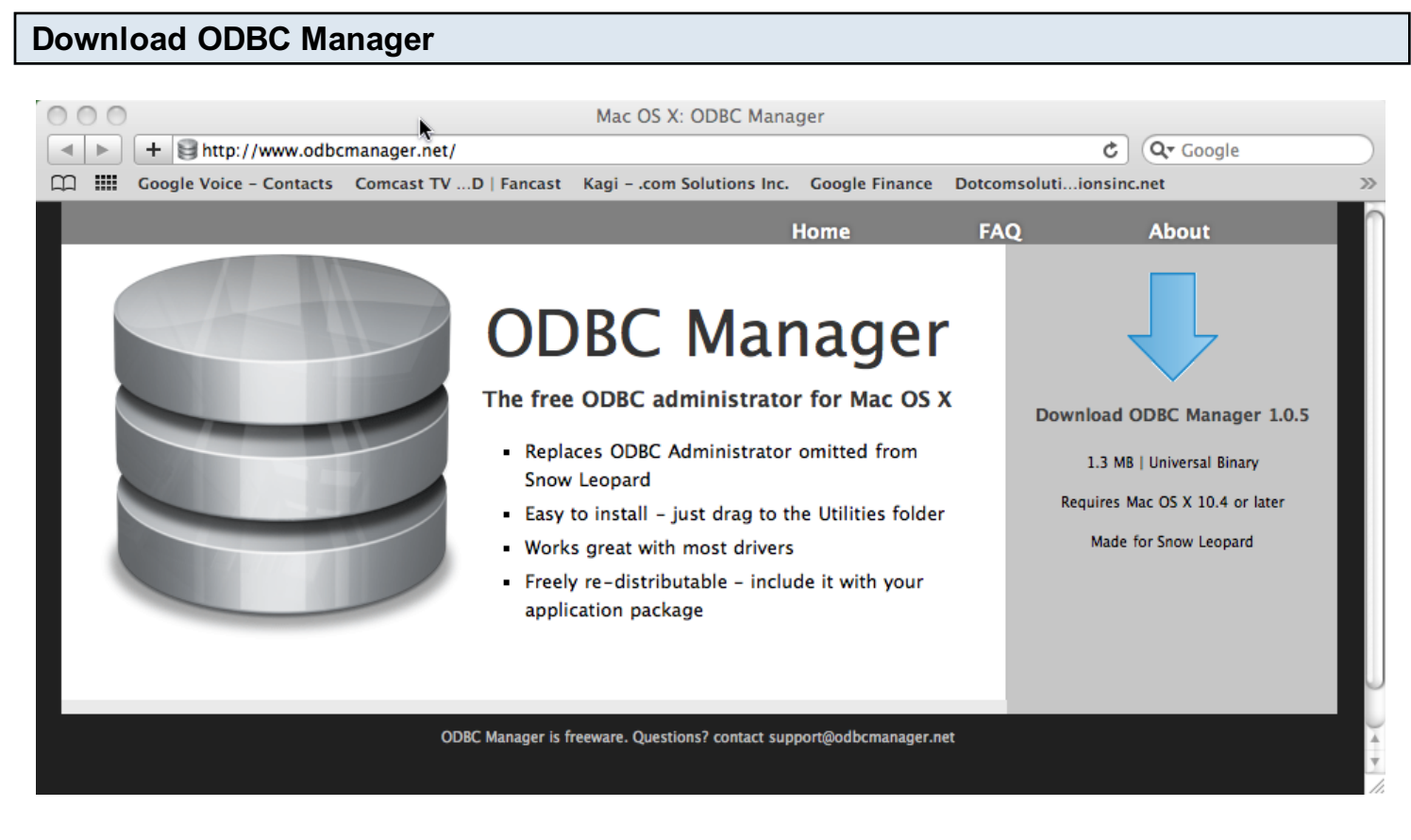

Download and install the free ODBC Administrator for macOS from [www.odbcmanager.net](http://www.odbcmanager.net)

You will use the ODBC Administrator to create and manage your ODBC DSNs on macOS.

#### Install the FileMaker ODBC Driver

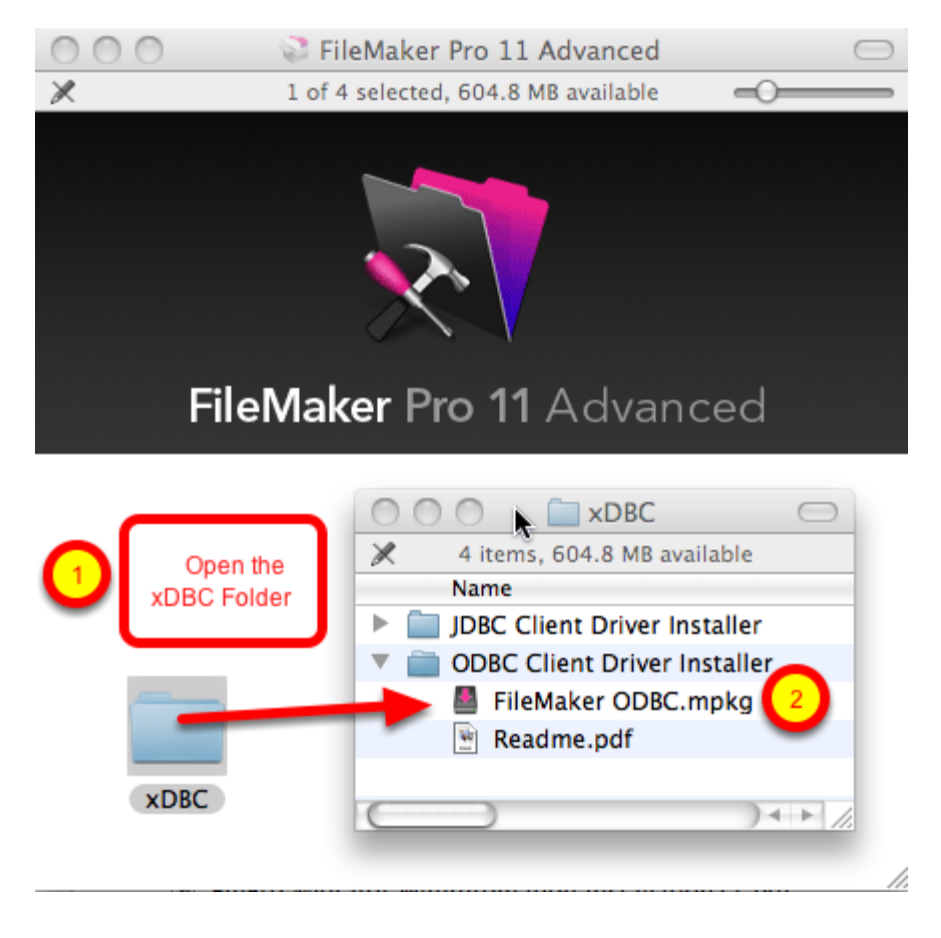

(1) Open the xDBC folder on the FileMaker install CD (or installer image DMG file).

(2) Double-click the FileMaker ODBC.mpkg installer to install the FileMaker ODBC driver. Follow the insular prompts.

### Add a System DSN

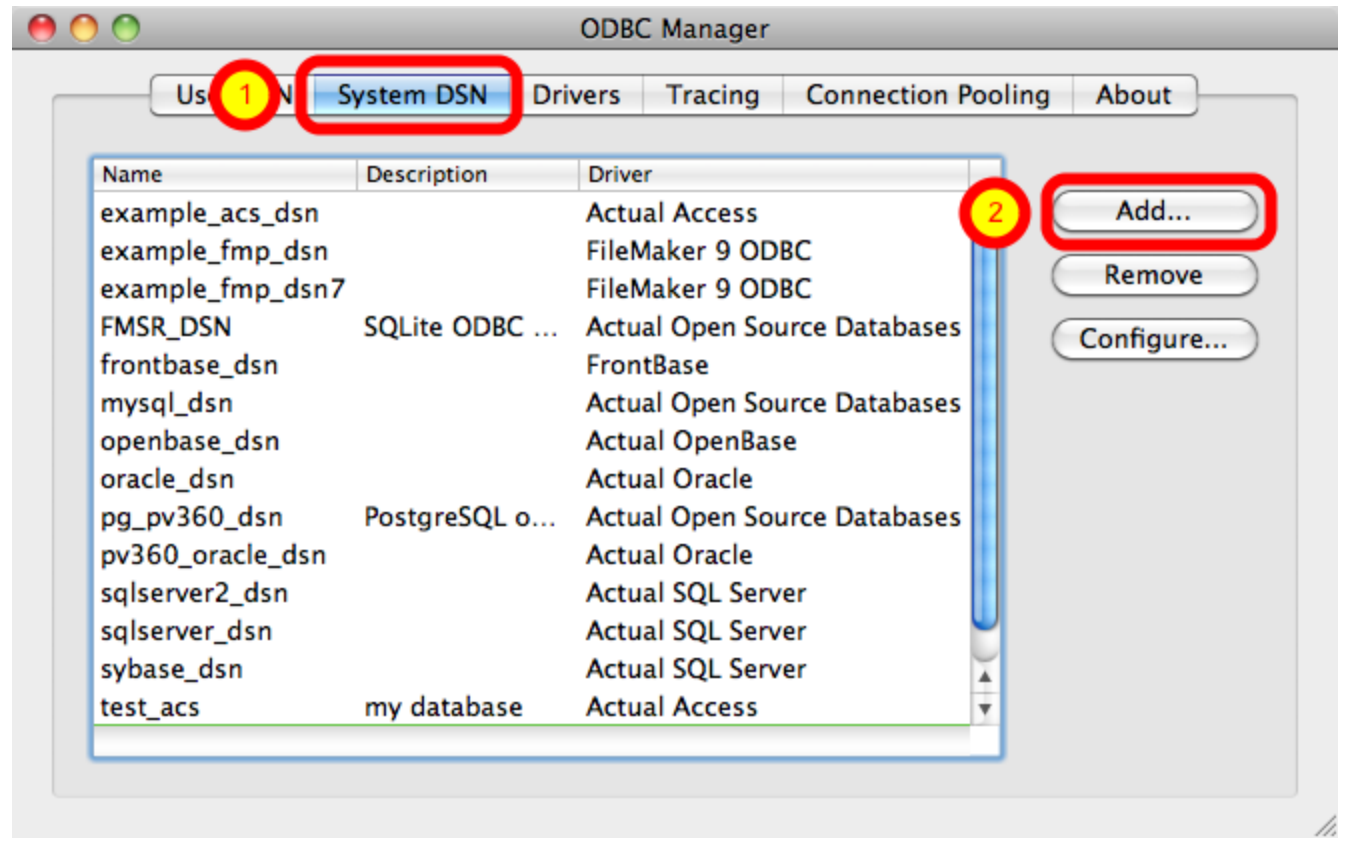

(1) Click the System DSN tab, then (2) click the Add button.

### Choose the FileMaker ODBC Driver

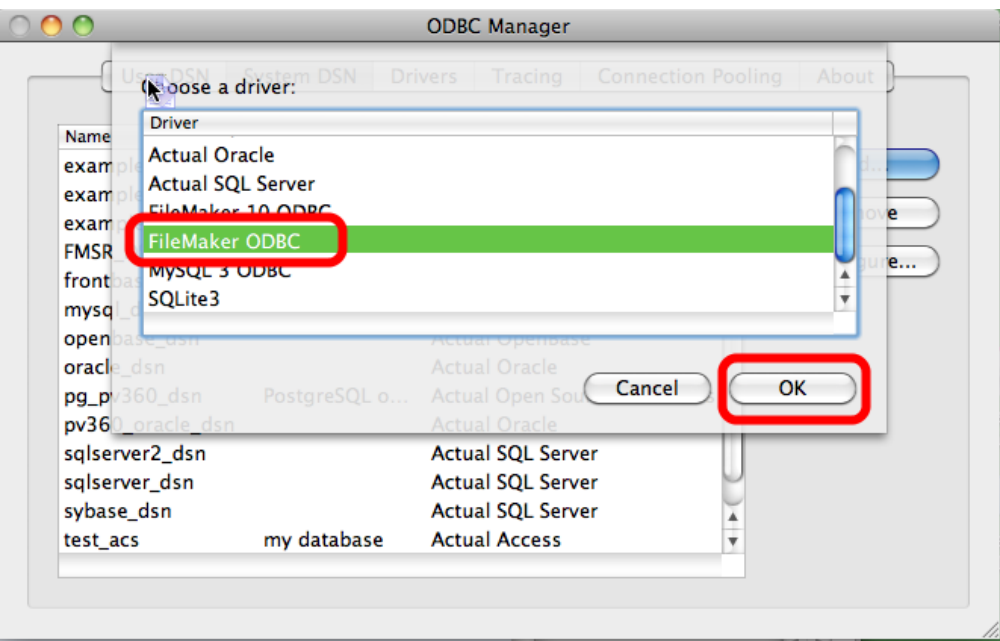

(1) Select the FileMaker ODBC driver from the list, (2) click the Ok button.

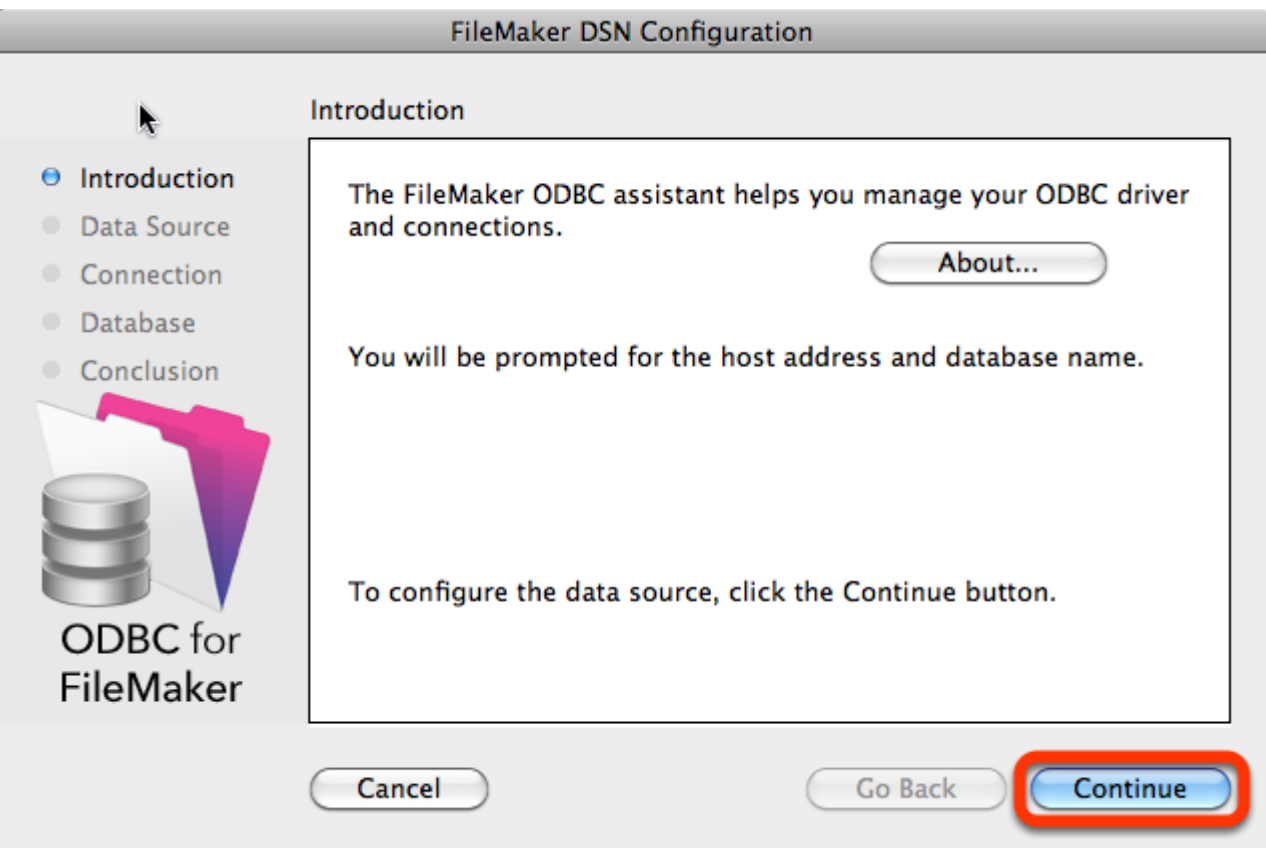

Click the Continue button.

ľ

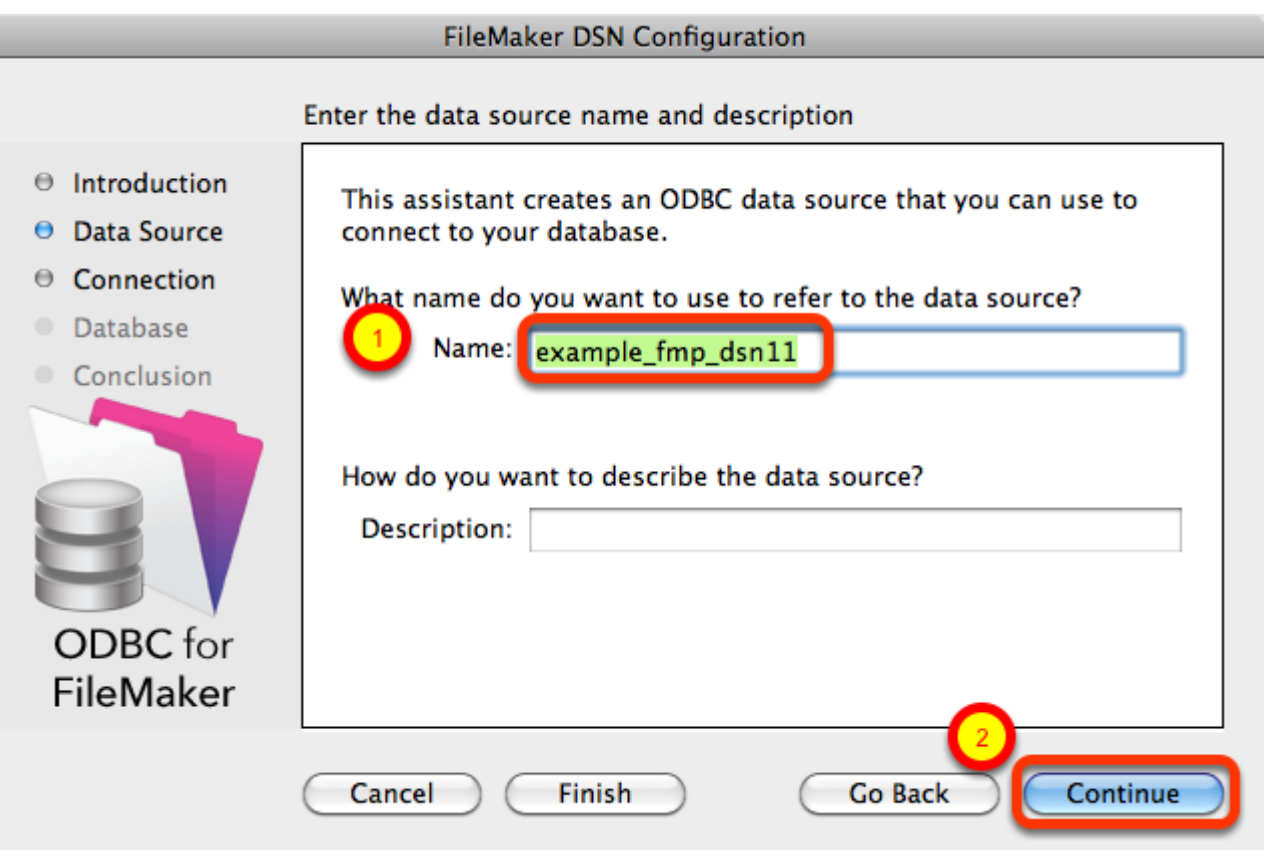

(1) Enter a name for the FileMaker ODBC DSN. The name used here needs to be exactly the same as the ODBC DSN Name you enter into FmPro Migrator.

(2) Click the Continue button.

Note: You can pick a different name than you see here, just make sure that you enter exactly the same name into FmPro Migrator.

#### FileMaker ODBC DSN Configuration - ODBC DSN Field in FmPro Migrator

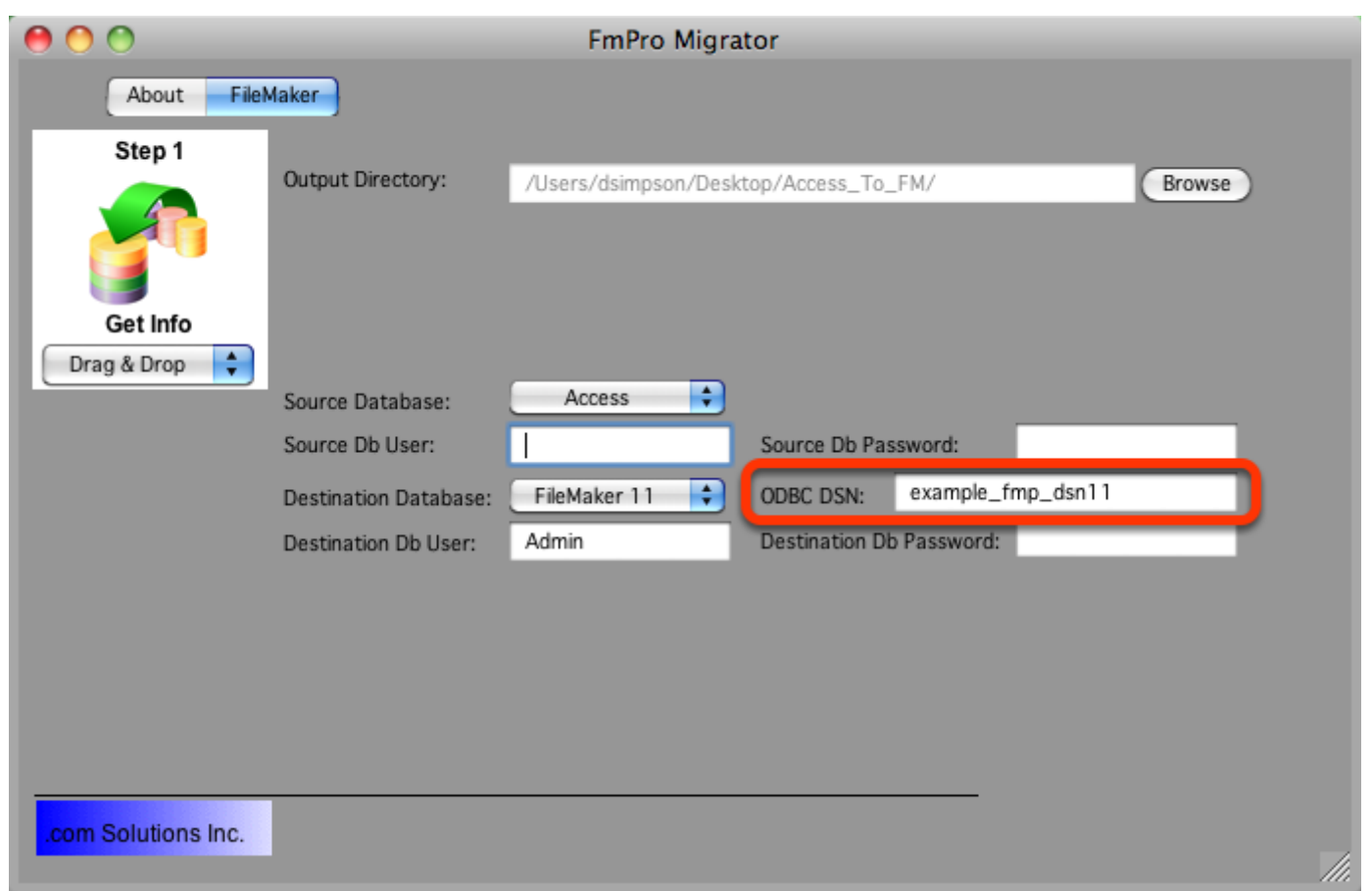

In this screenshot, the FileMaker 11 database is the destination database, therefore the FileMaker ODBC DSN name is entered in the Destination Database ODBC DSN field.

If the FileMaker database was the source database, and the data was being copied to a different database server, then the FileMaker ODBC DSN would be entered into the ODBC DSN field for the Source Database (not shown in this screenshot).

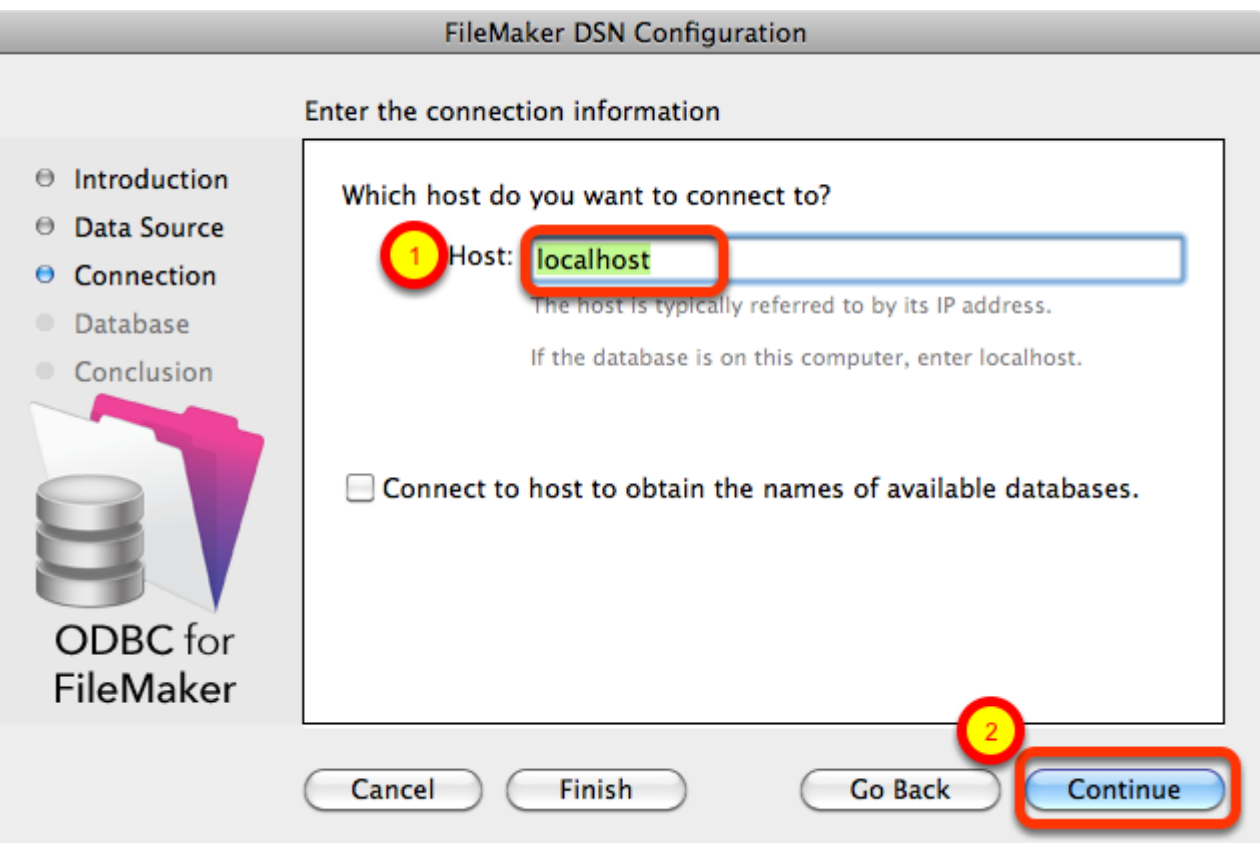

(1) Enter the hostname for the FileMaker database (default is localhost).

(2) Click the Continue button.

l

For a file which has been opened on your local desktop machine, leave the default setting of localhost.

For a hosted file hosted by FileMaker Server Advanced, enter the IP Address or hostname of the FileMaker Server Advanced computer.

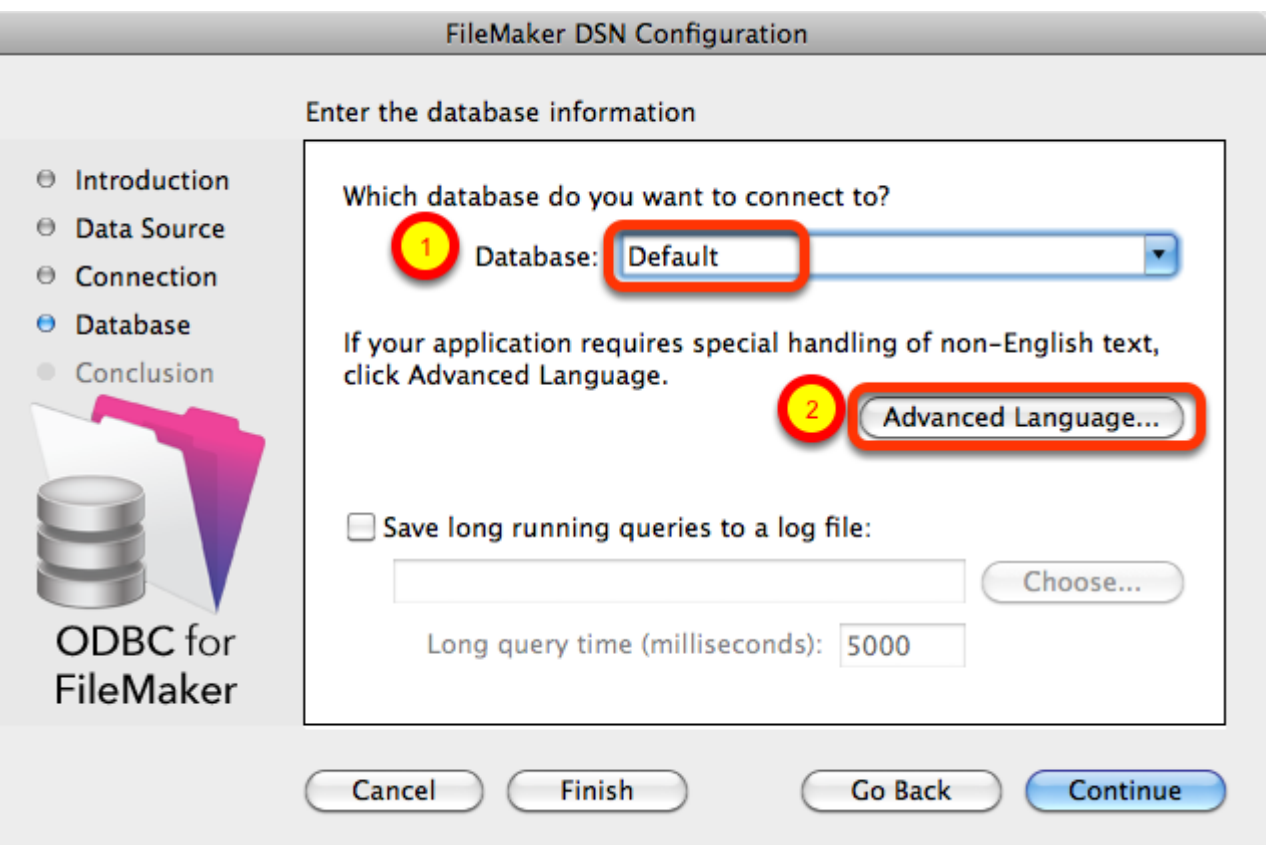

(1) For most locally hosted database files, enter the text "Default" into the Database field, instead of selecting a database from the list. This way you can use any single database file without re-selecting the database name each time you open a new file.

To use this feature, you must only have one FileMaker database file open at a time, or an error will occur when attempting to read info from the database.

(2) Click the Advanced Language button.

![](_page_36_Picture_21.jpeg)

- (1) Un-check the Auto-detect language settings checkbox.
- (2) Select UTF-8 from the Multi-byte text encoding menu.
- (3) Click the Ok button.

![](_page_37_Picture_12.jpeg)

(1) Click the Continue button.

![](_page_38_Picture_35.jpeg)

(1) Click the Test button.

If the test fails, use the following steps to enable ODBC sharing for the FileMaker database. Note: Each FileMaker database needs to have ODBC sharing enabled individually.

#### FileMaker ODBC DSN Configuration - Page 5 - ODBC DSN Test

![](_page_38_Figure_5.jpeg)

Enter the (1) Username, (2) Password, then (3) click the Ok button to test the ODBC DSN.

#### FileMaker ODBC DSN Configuration - Page 5 - ODBC DSN Test

![](_page_39_Picture_1.jpeg)

(1) Click the Ok button.

If the test passes, this dialog will be displayed, showing that the ODBC Driver Manger has used this ODBC DSN to successfully connect to the FileMaker database.

If the test fails:

1) Verify that the FileMaker database file is open.

2) Verify that FileMaker ODBC sharing is enabled for the account entered in the connection test dialog prompt.

4) Make sure that there aren't two different copies of FileMaker running at the same time. Both older and current versions of FileMaker use TCP/IP Port# 2399 for ODBC connectivity. If this type of conflict occurs, close both versions of the FileMaker application, and only open the one copy you want to serve the database file being migrated.

5) Try rebooting the computer (after clicking Ok to save changes and close this ODBC dialog). Then test the DSN again after rebooting.

![](_page_40_Picture_12.jpeg)

(1) Click the Done button to save the new ODBC DSN.

# Enable ODBC/JDBC Sharing within FileMaker Pro

![](_page_41_Picture_15.jpeg)

ODBC/JDBC Sharing needs to be enabled within any FileMaker Pro database file which is going to be used with the FileMaker ODBC driver.

![](_page_42_Picture_15.jpeg)

(1) Turn on ODBC/JDBC Sharing, (2) for the currently open FileMaker Pro database file, (3) for All Users, then (4) click the Ok button.

#### <span id="page-43-0"></span>Click Step #3 - Transfer Data Button

![](_page_43_Figure_2.jpeg)

If you have already opened the new FileMakerDB.fmp12 database file and configured the ODBC DSN for the FileMaker Pro database, just click on a table in the list of tables then click on the Step #3 Transfer Data button in the Migration Process window.

Repeat this process for each imported MySQL table.

#### ODBC DSN Error - Connecting to FileMaker Pro Database

![](_page_44_Picture_2.jpeg)

If you get an ODBC DSN connection error, review the steps for installing the FileMaker ODBC driver and creating the ODBC DSN for connecting to the FileMaker Pro database. The FileMaker database must be open, and ODBC sharing needs to be enabled. Also, make sure that the name of the ODBC DSN you entered into FmPro Migrator for the destination database matches the name of the ODBC DSN you created.

#### Imported Data in FileMaker

![](_page_45_Picture_25.jpeg)

After transferring the data into the FileMaker database it can be displayed like any other table. This screenshot shows a sample table containing UTF-8 data for the 3rd record having been imported and displayed correctly.

When FmPro Migrator connects to a MySQL database server, it sets the character set to UTF8MB4 to insure that all unicode characters are transferred correctly.

![](_page_46_Picture_25.jpeg)

If unicode characters aren't being transferred properly, the character set encoding could be the cause of the problem. You could test setting up the database character set as shown in this screenshot of the Navicat Edit Schema dialog. This dialog is accessed via right clicking on the database name in the list of databases, then selecting Edit Database from the contextual menu which pops up.